# **Machining a Racecar on the Roland MDX 40**

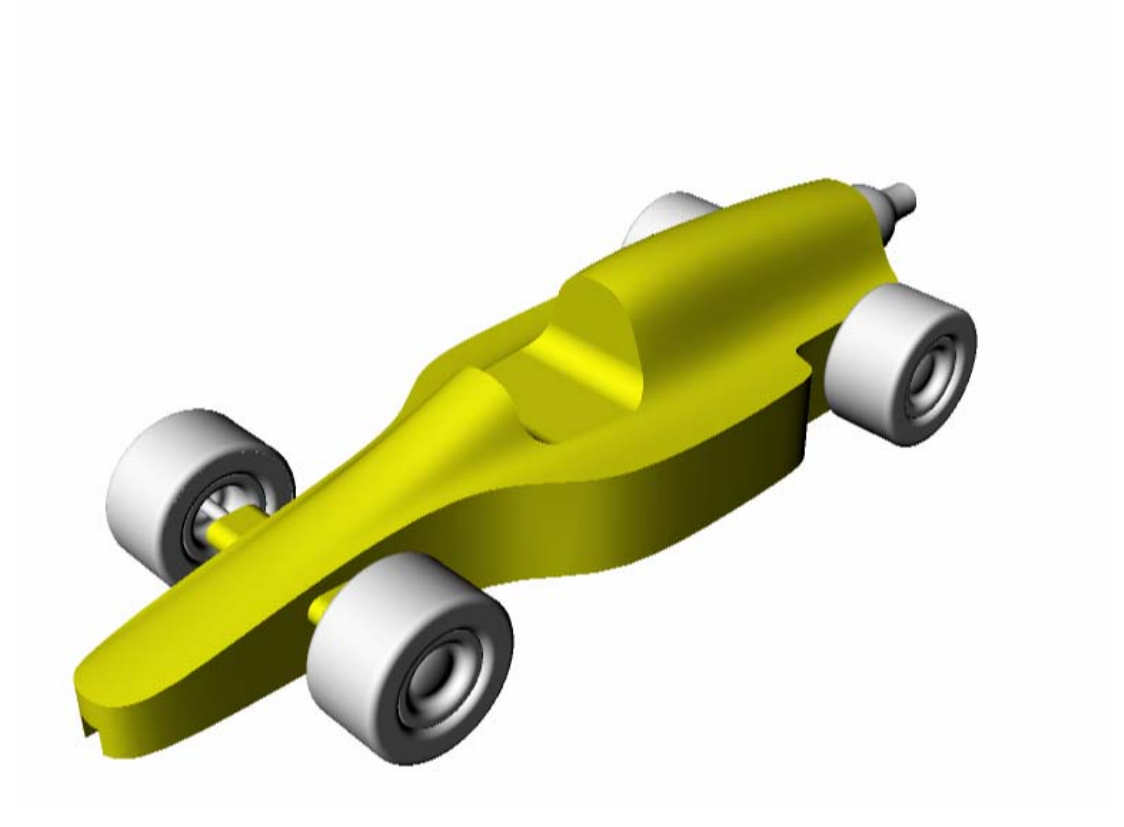

**Tool Paths… Modela Player 4** 

**Racecar machined on… Roland MDX-40** 

**F-1 Racecar model… Rhinoceros**

## **Machining the Racecar with Modela Player 4 on the Roland MDX-40**

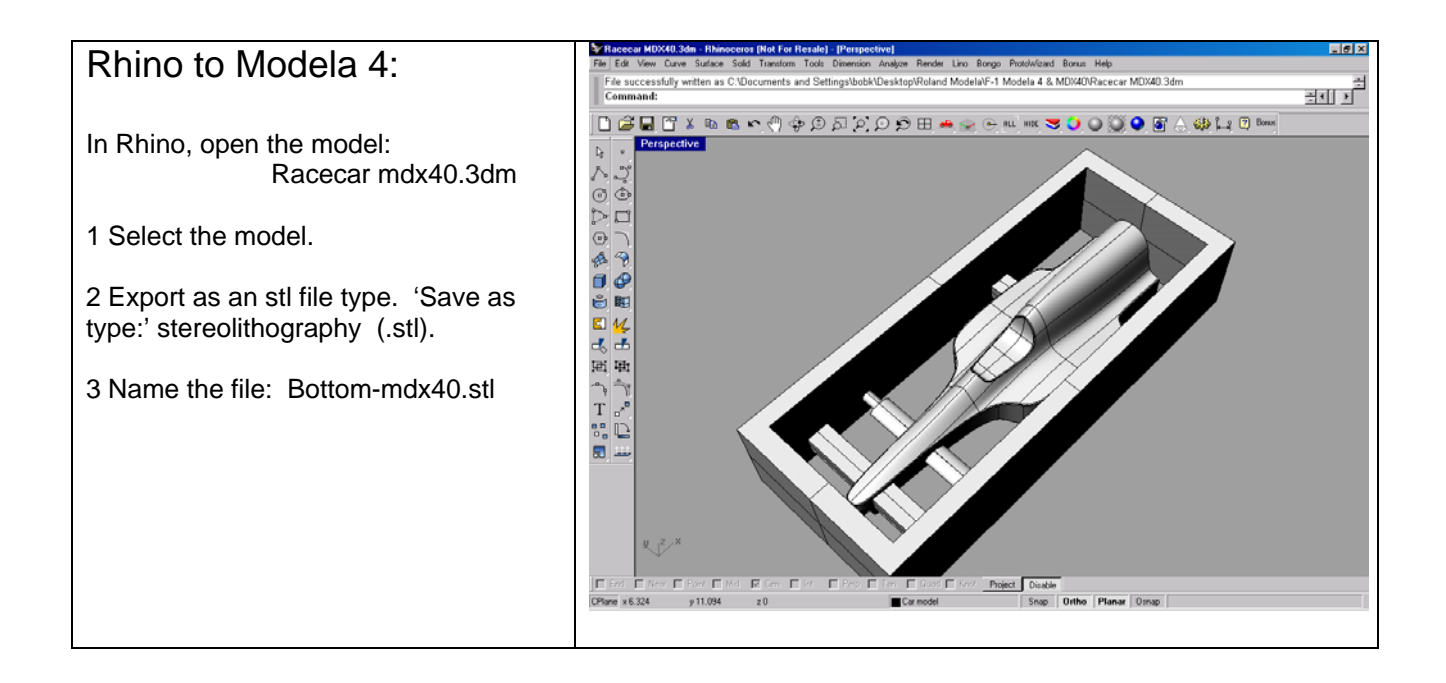

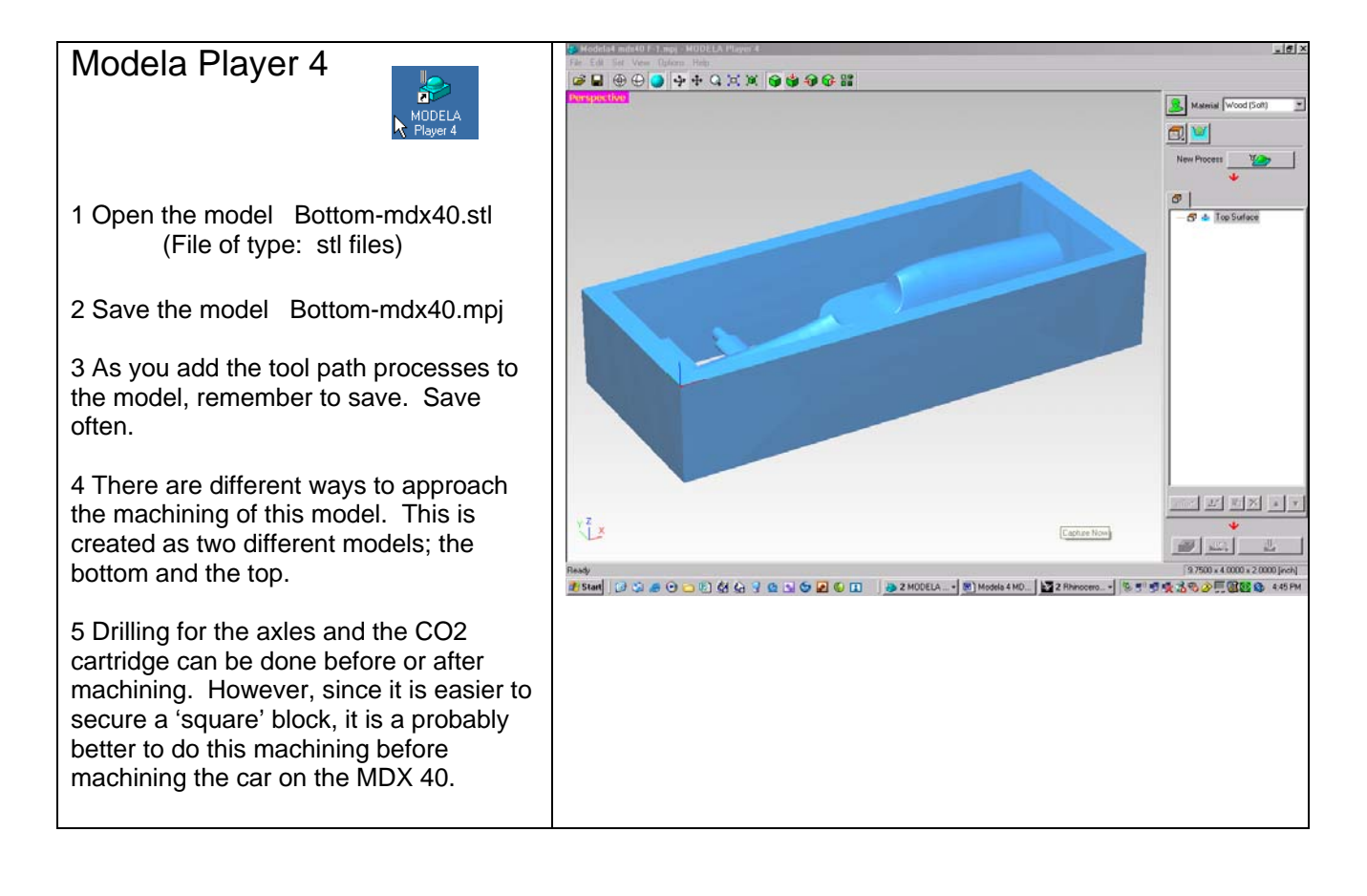

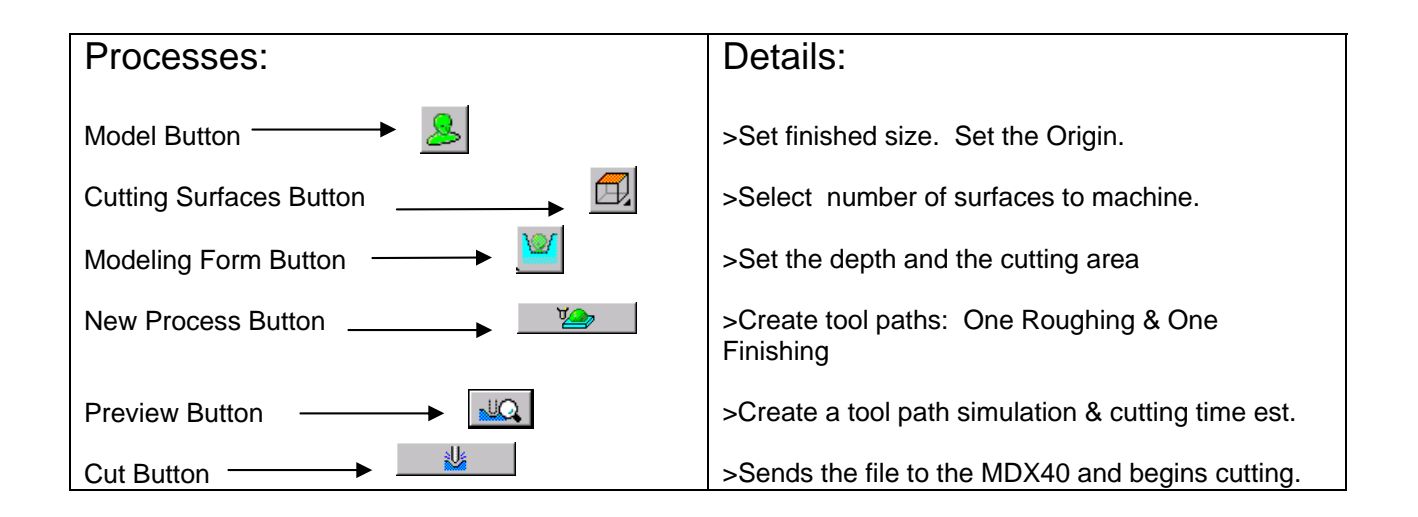

## **Machining the Racecar Bottom… 2 tool paths; Roughing & Finishing**

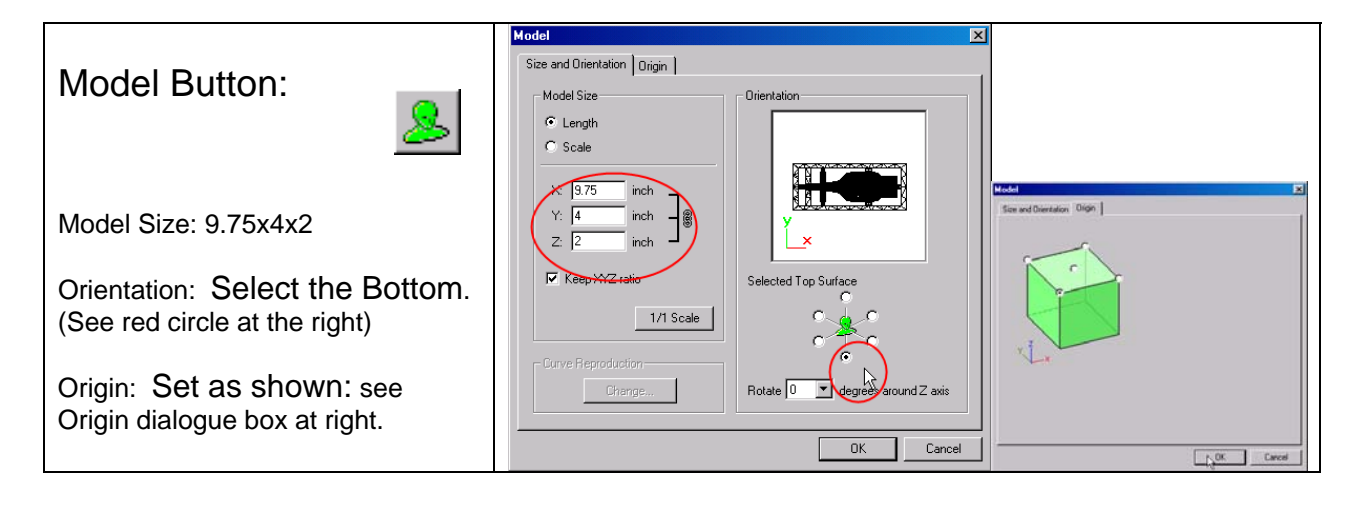

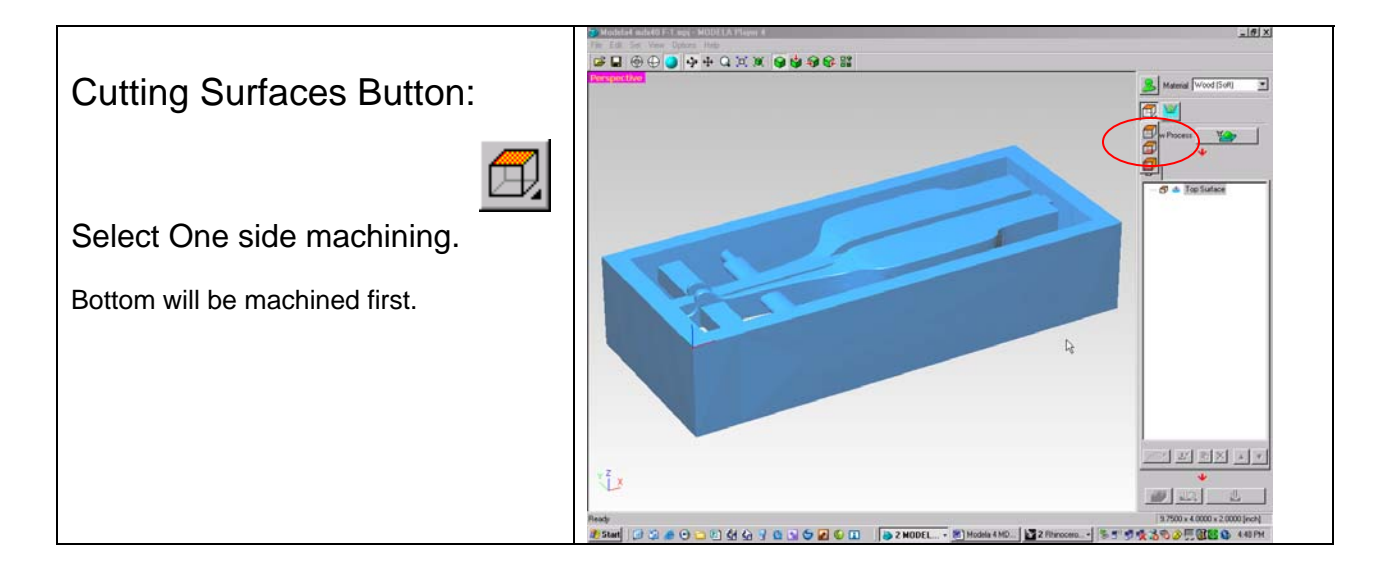

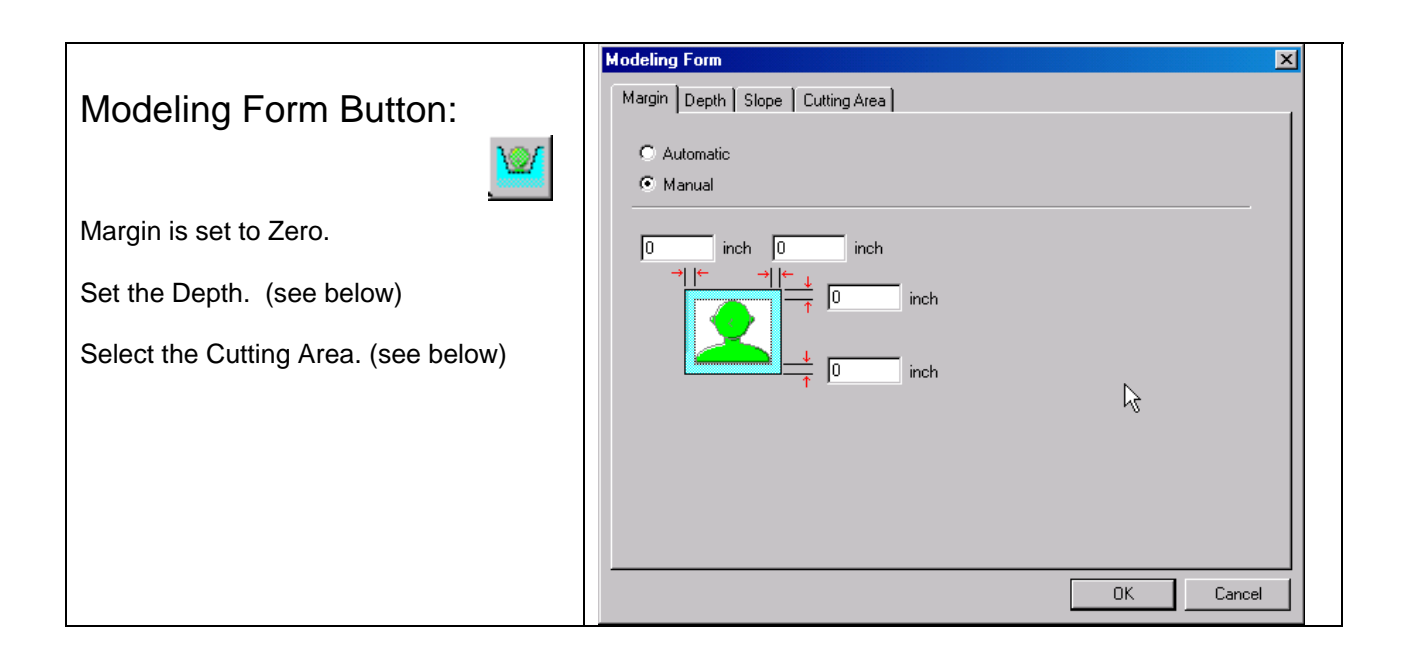

### Depth:

Set depth to .7 inch

Open up the original Rhino model and look at the front view (Racecar MDX40.3dm). Turn on the 'depth dimension' layer and you will see the numbers .51 (bottom) and 1.49 (top). Add the tool radius (.125) and then put in another .1 to ensure the tool will cut through and past the 'top side' tool path.

#### Summary:

.51+.125=.635. .635 will probably work, but we chose .7 to make sure it will cut deep enough. Creative math eh?

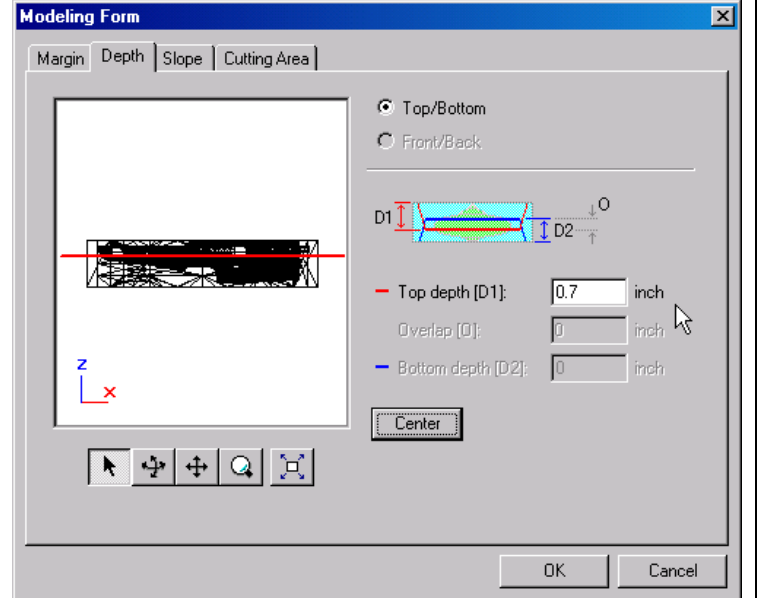

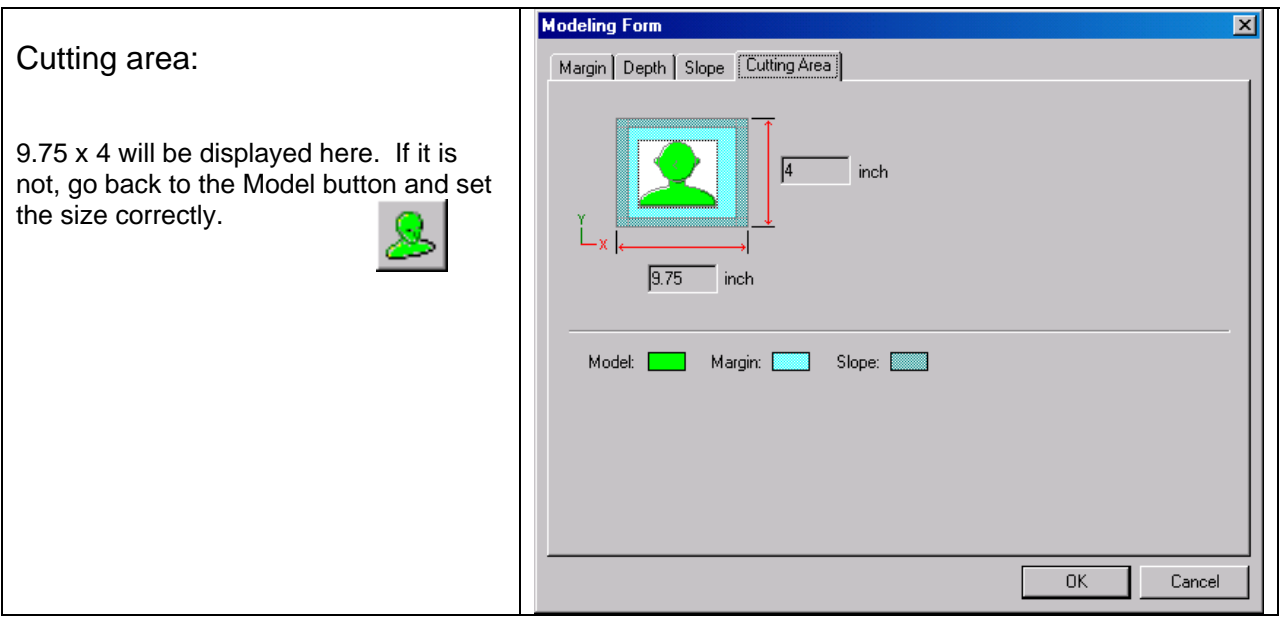

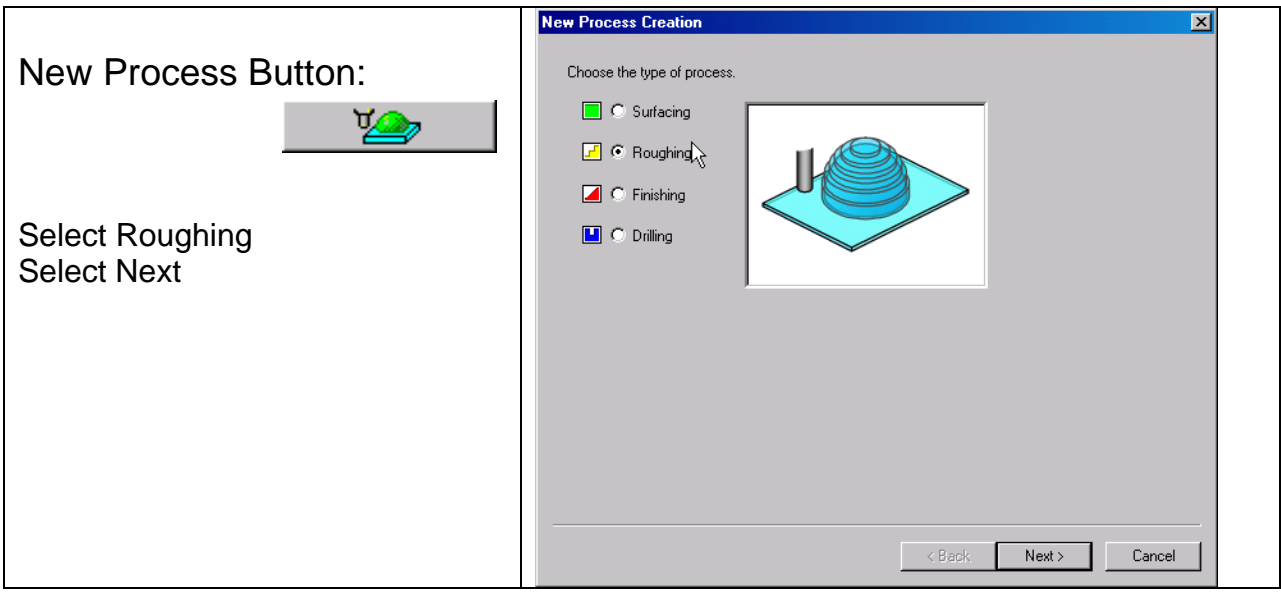

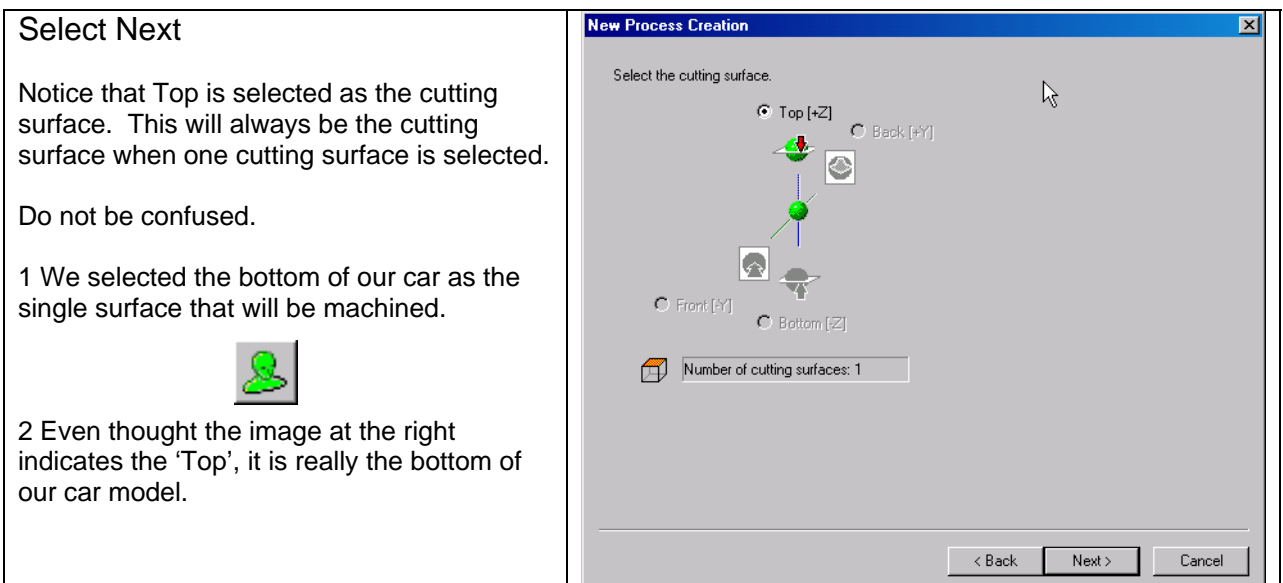

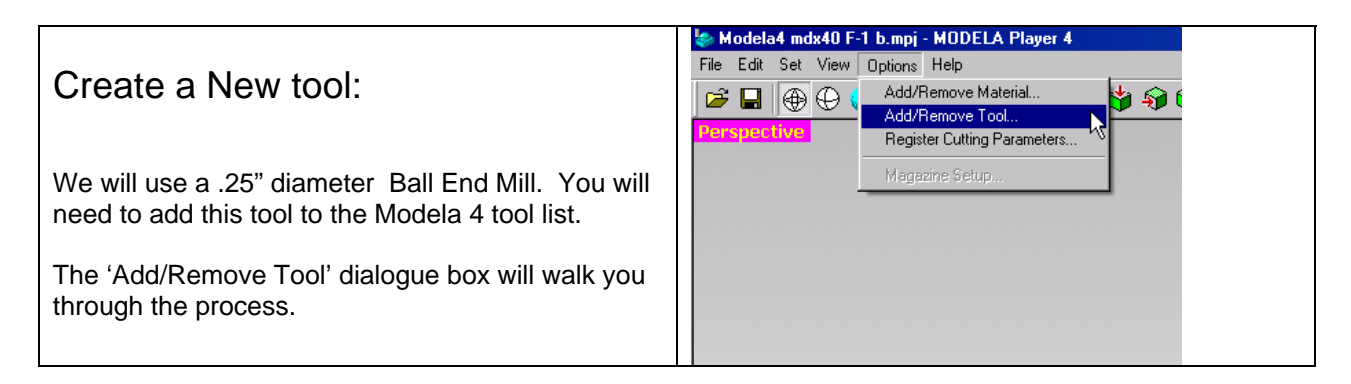

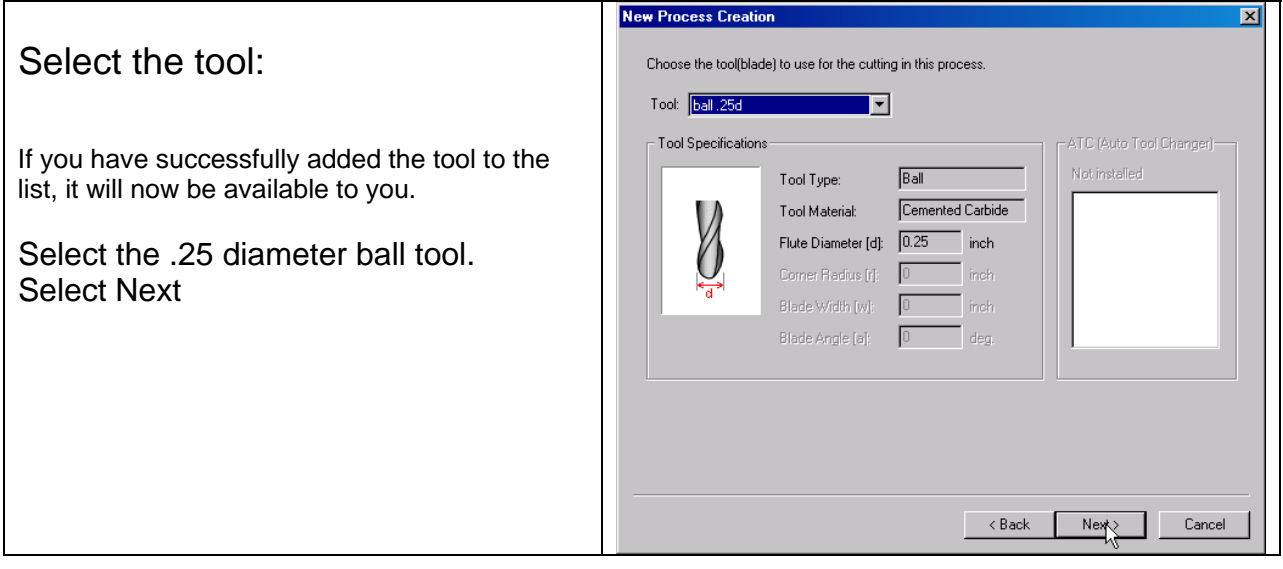

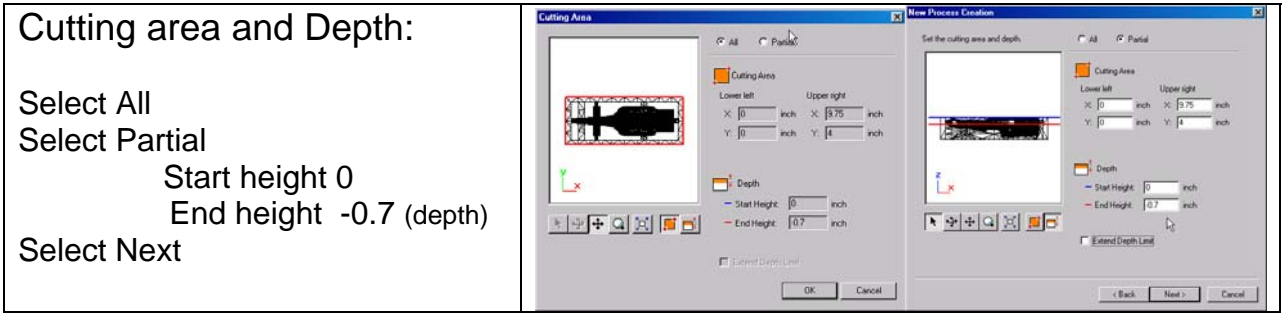

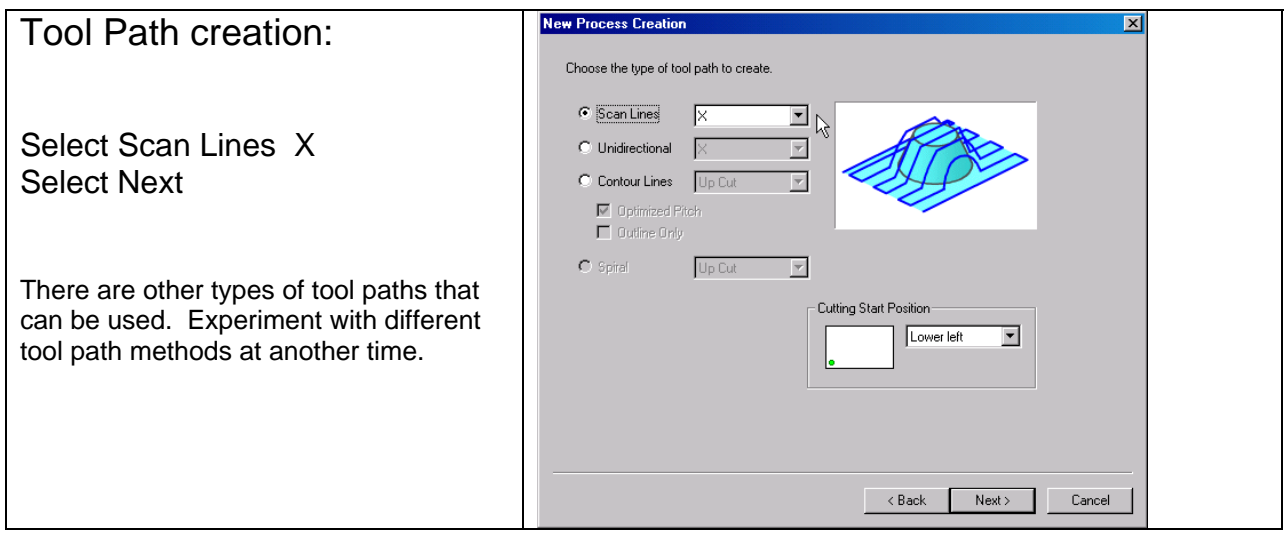

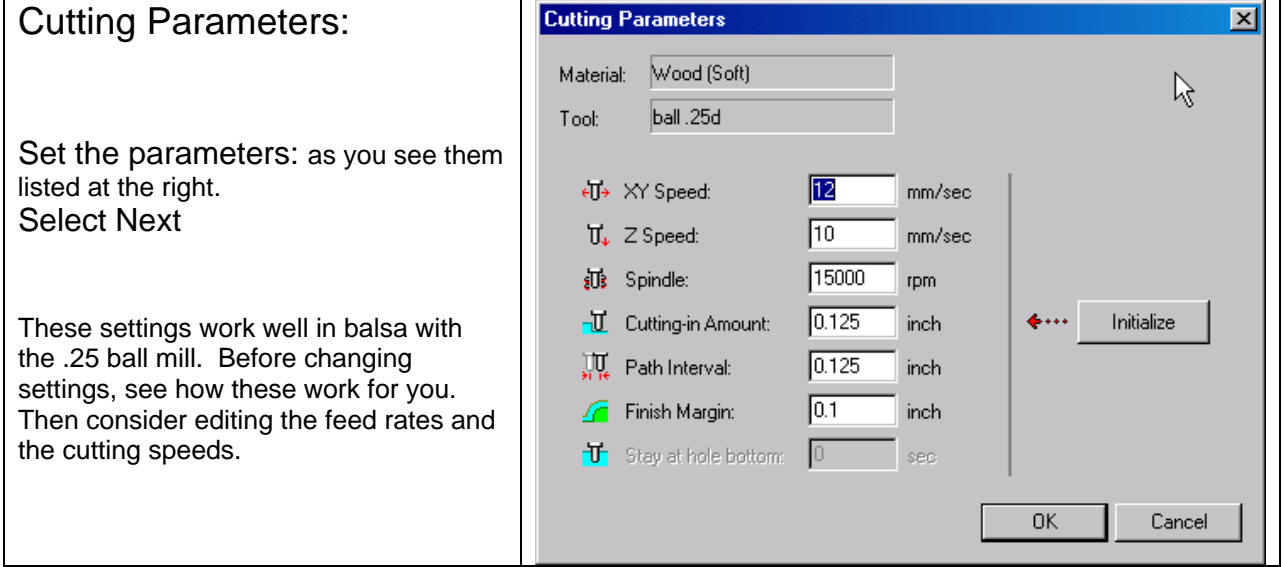

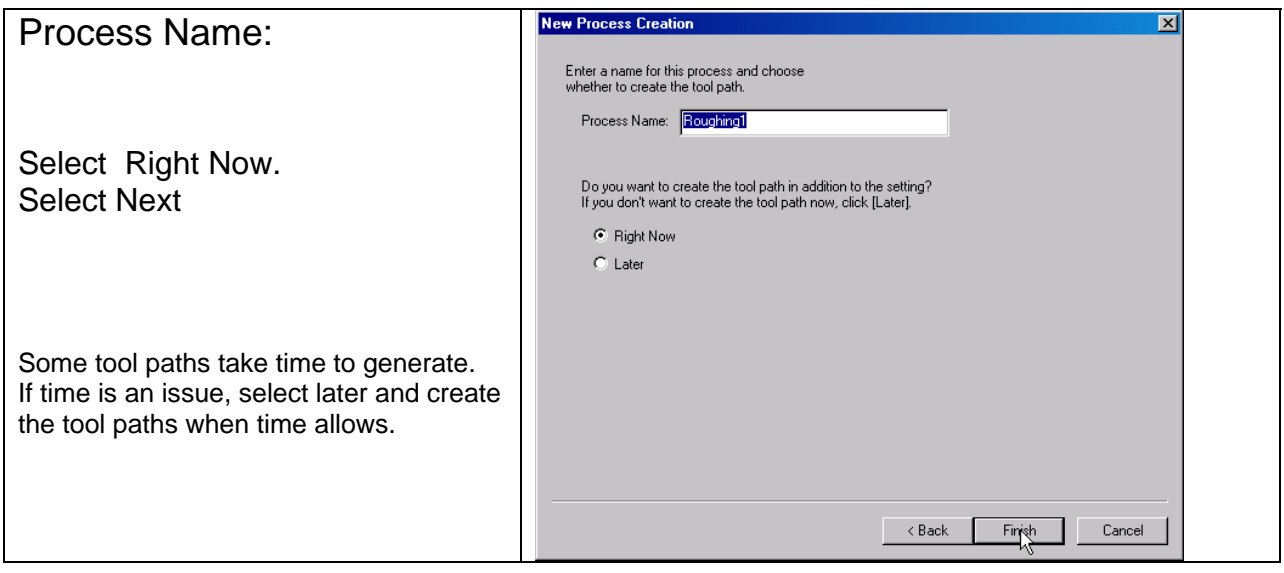

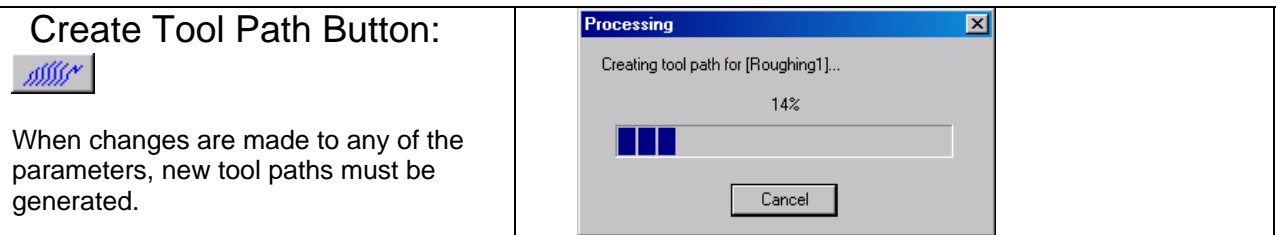

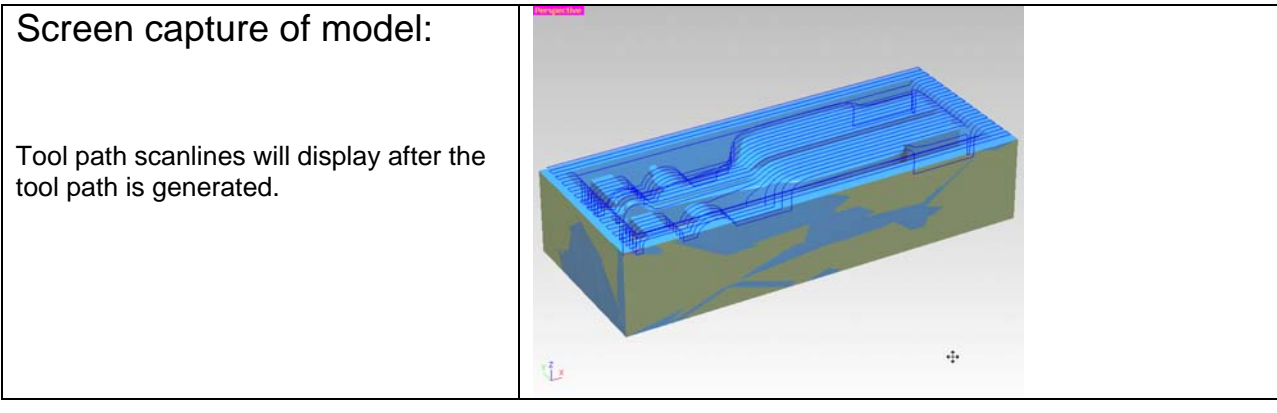

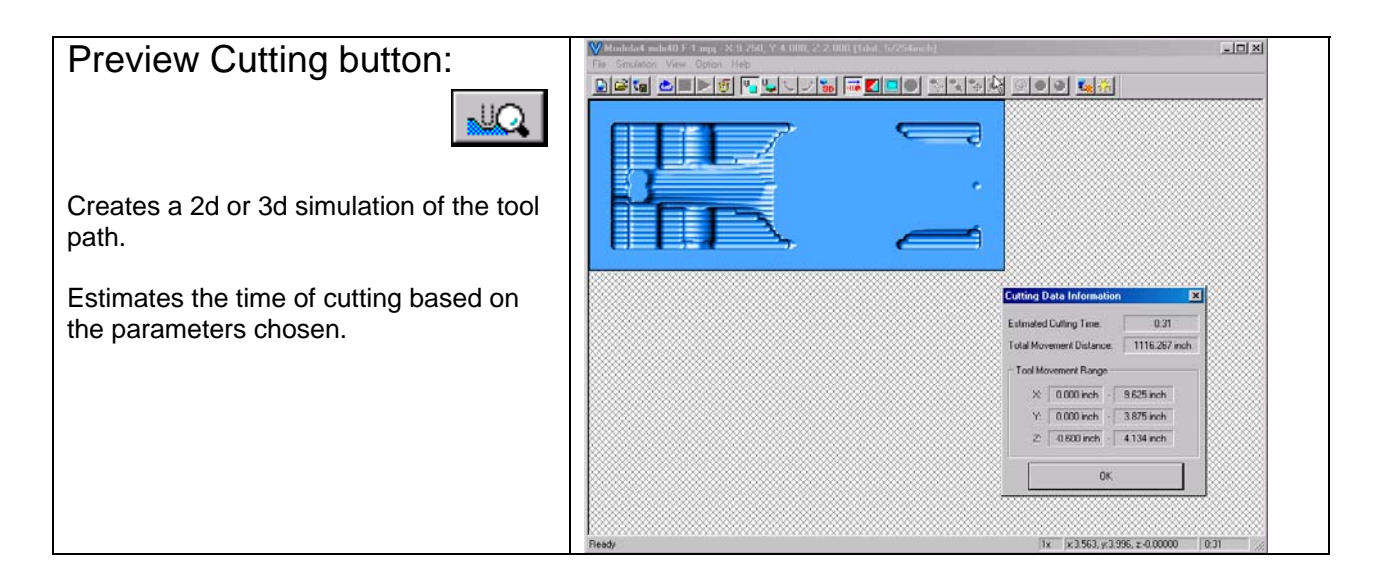

## MDX40 control panel:

Set the X,Y origin so it is at the left hand corner of the model. Set the Z origin at the top surface of the model.

1 Touch off at the top of the block. This is Z zero. Set the Z origin here. This is Z zero on our block. 2 Touch off at the front edge of the block. Set the Y zero origin here. The counter will read Y 0.000. Using the green arrow keys, move Y so it reads .125". Set the Y Origin here. This is Y origin on our block.

3 Touch off at the left edge of the block. Set the X zero origin here. The counter will read X 0.000. Using the red arrow keys, move X so it reads .125". Set the X Origin here. This is the X origin on our block.

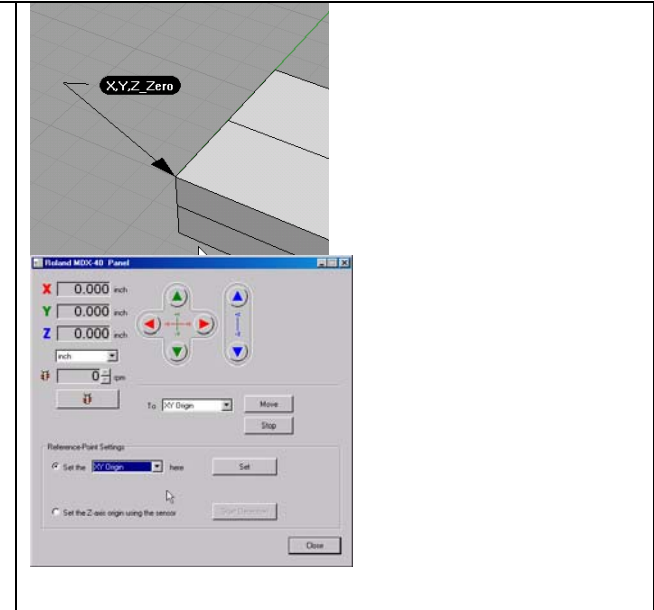

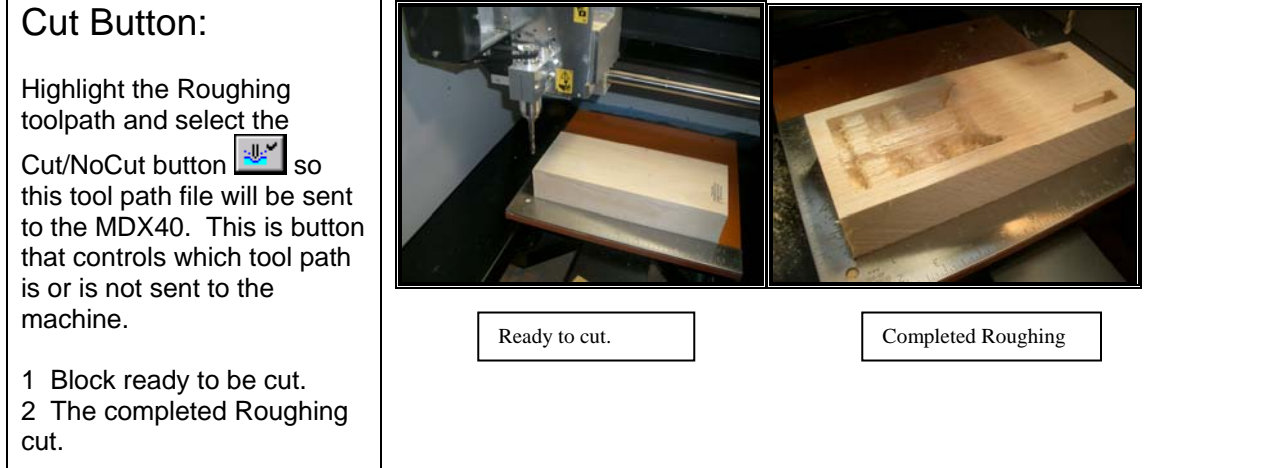

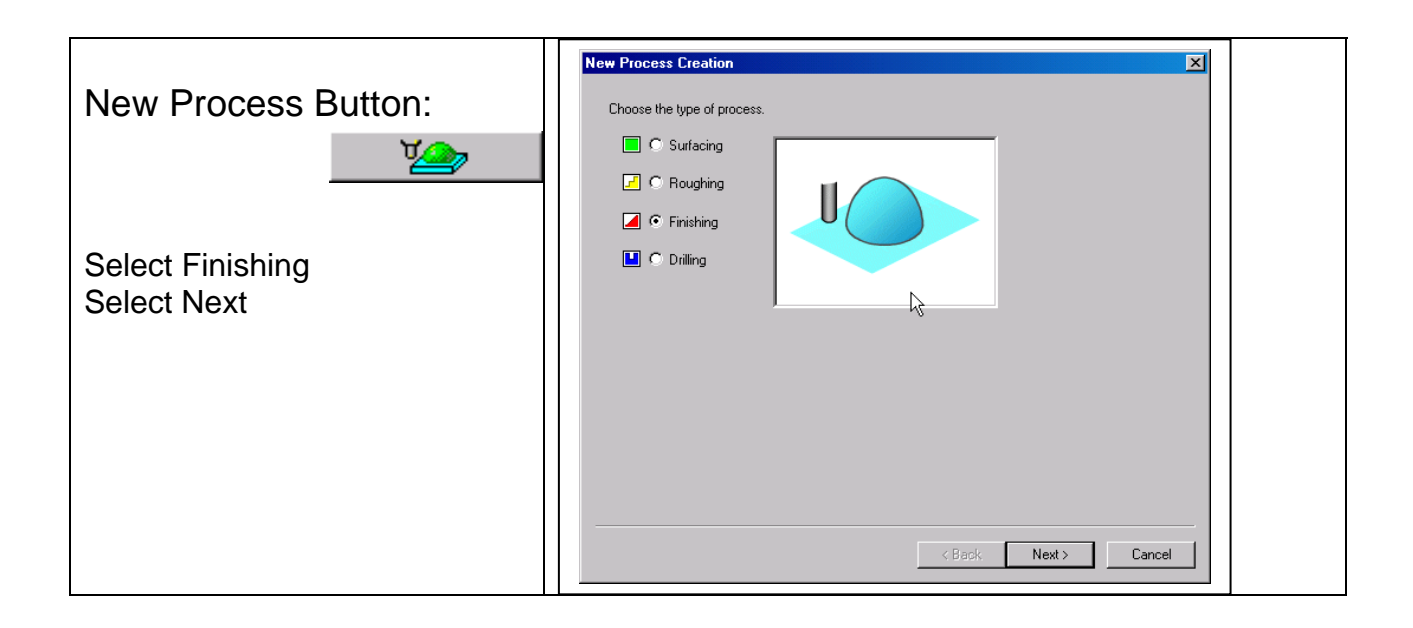

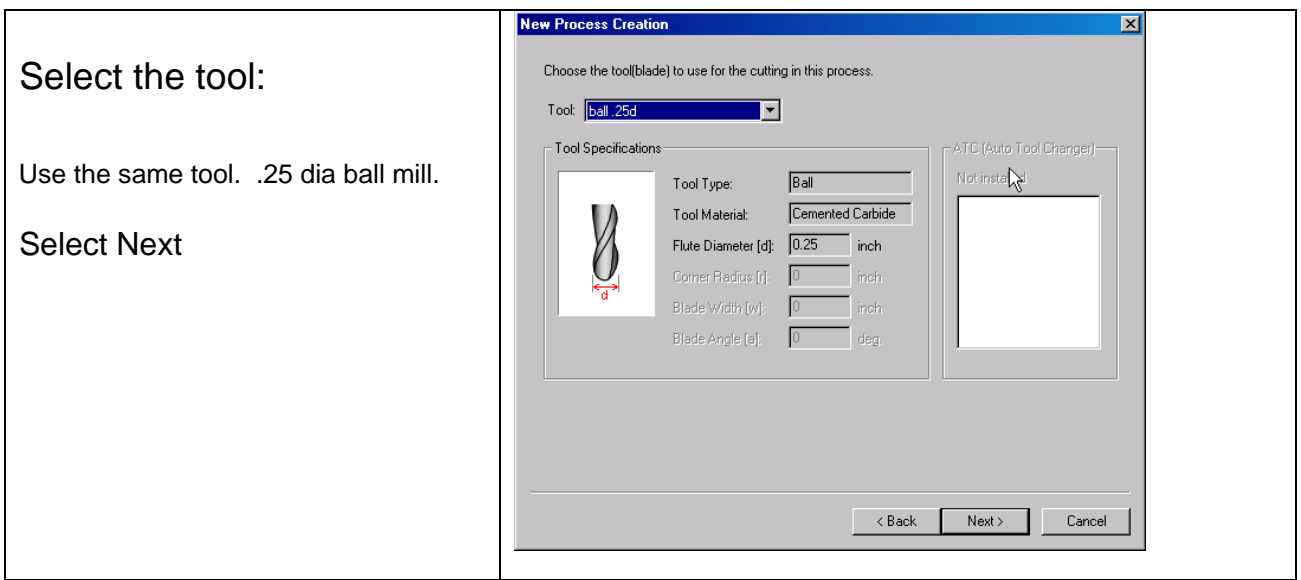

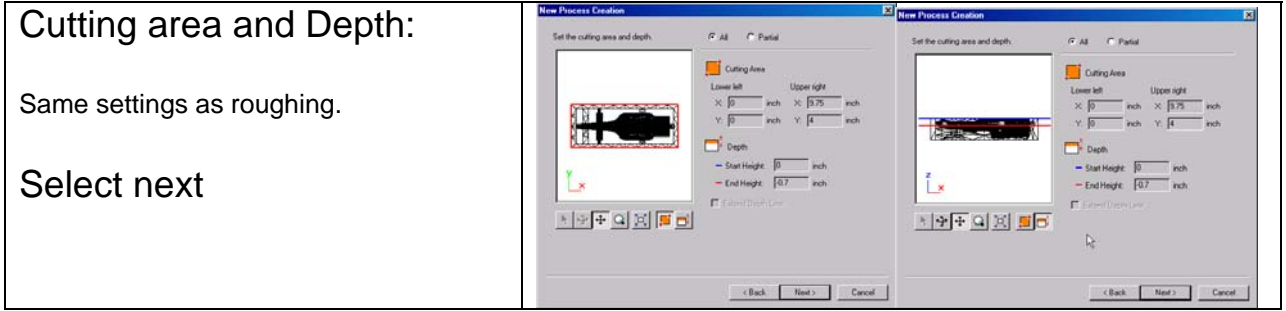

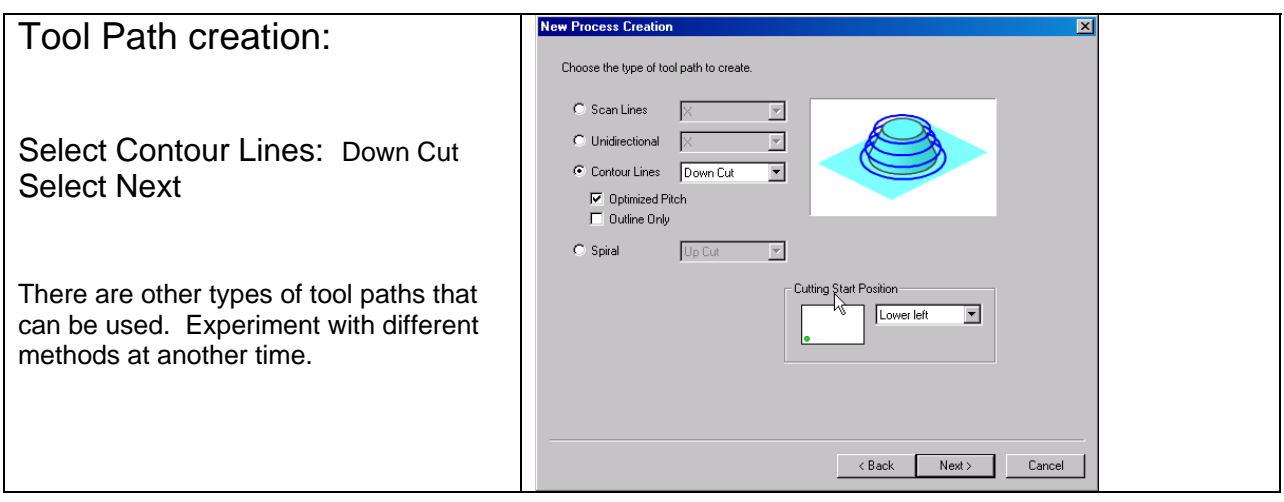

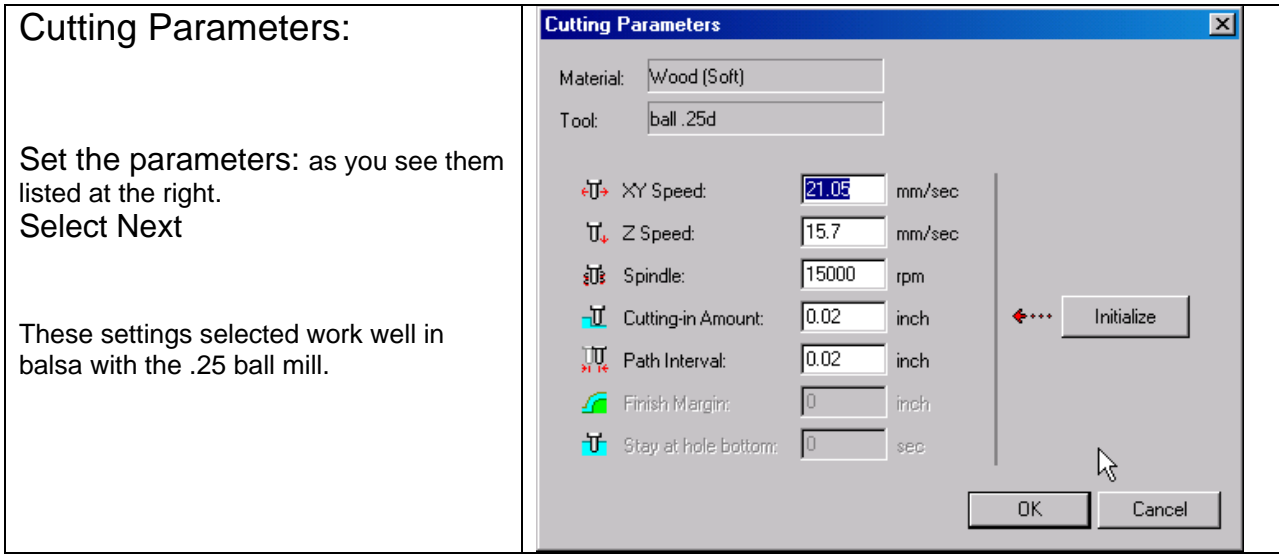

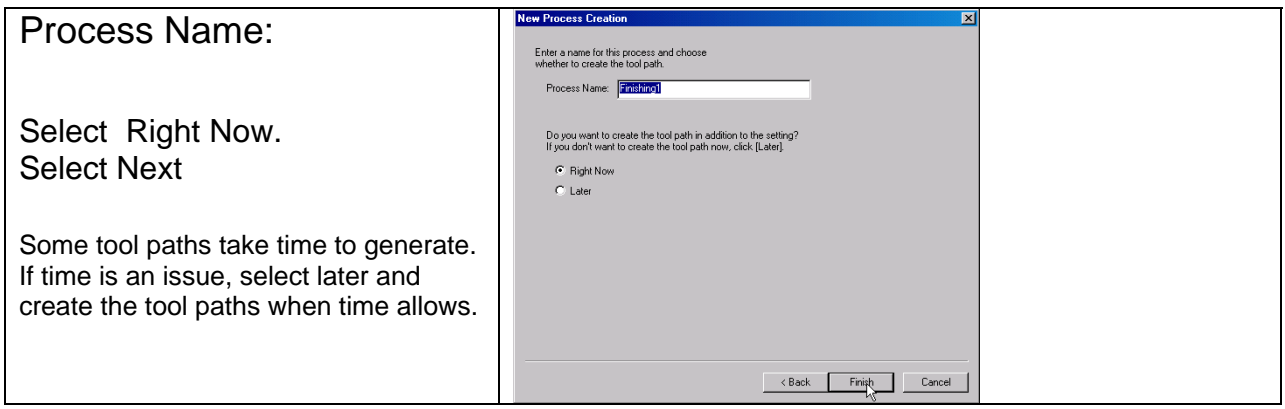

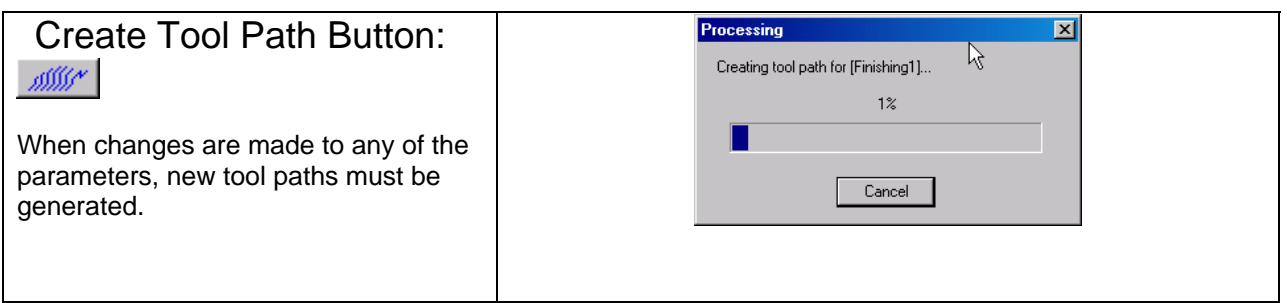

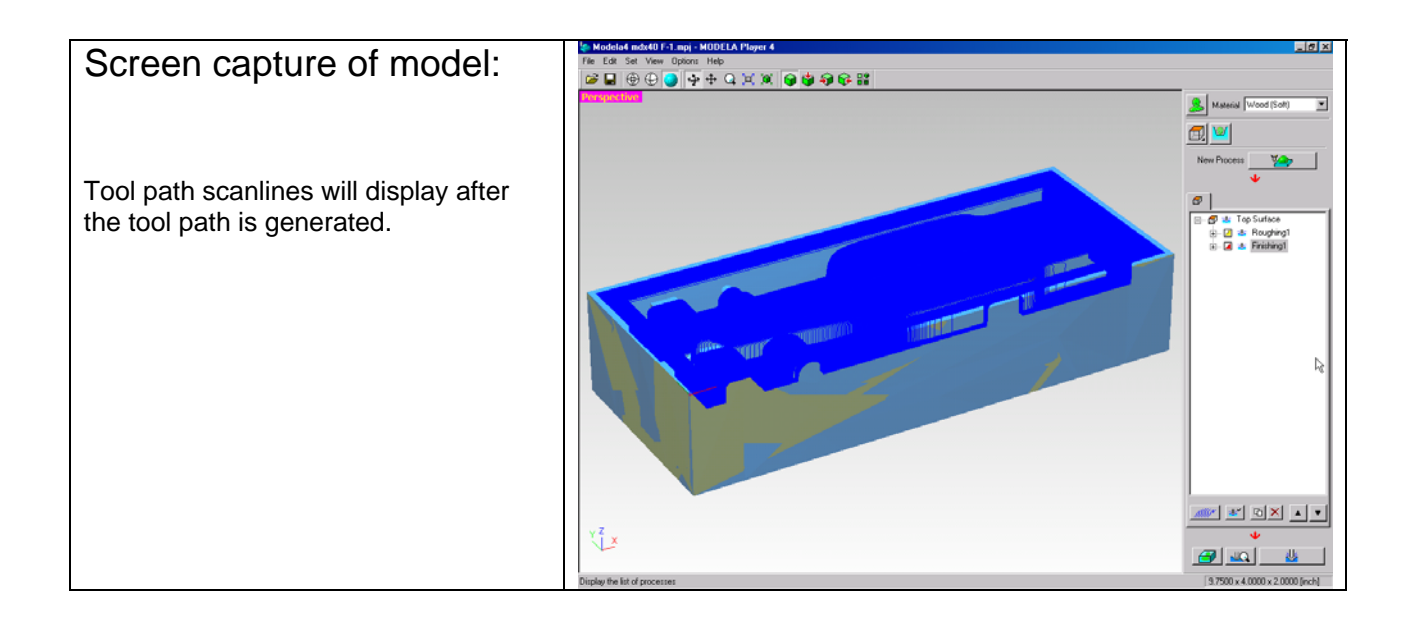

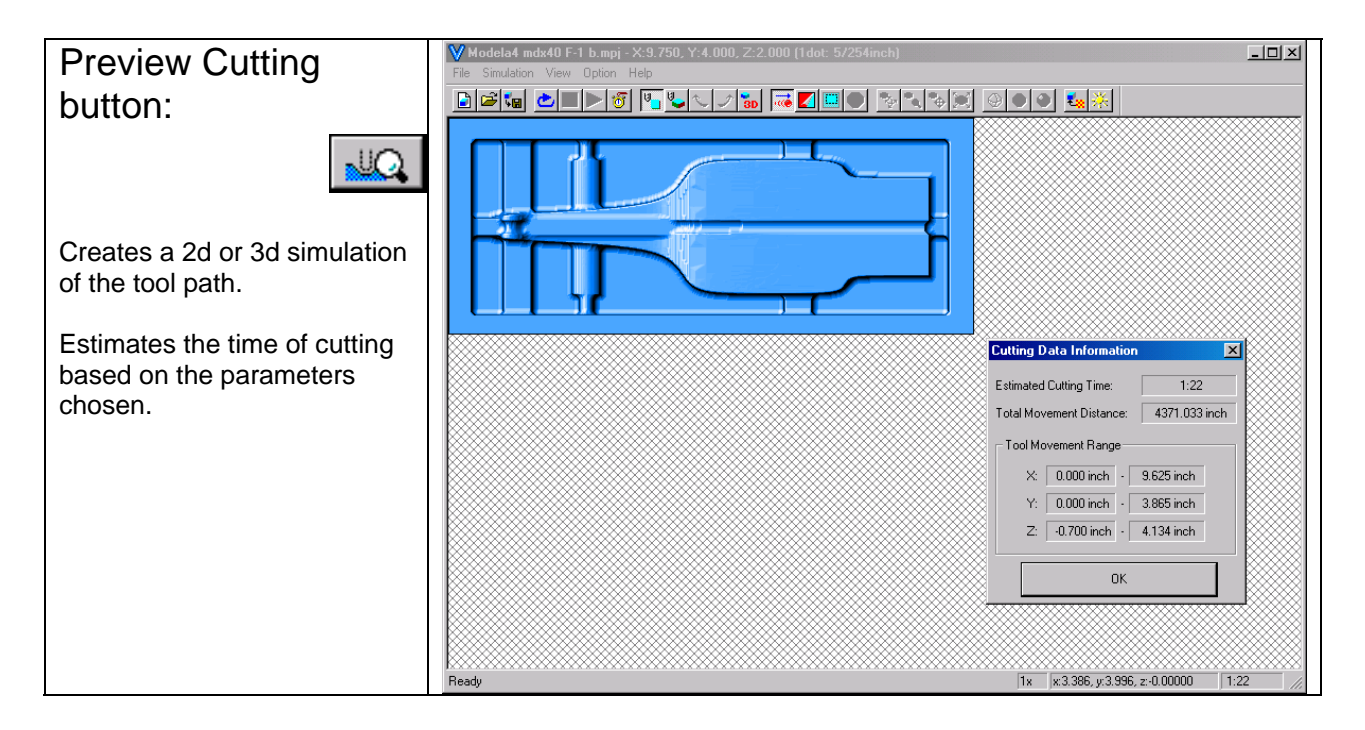

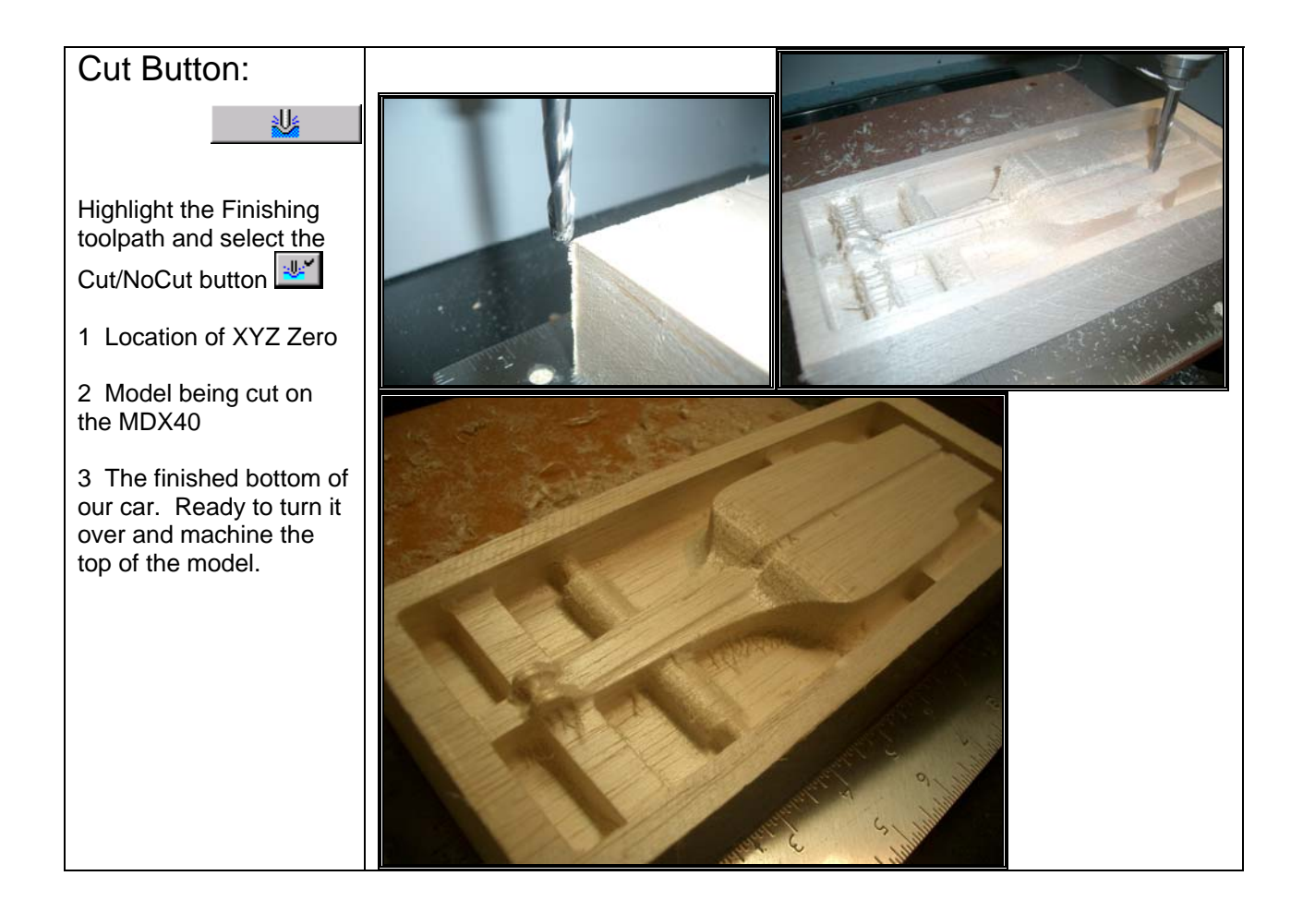

We have completed the Machining of bottom side of our model. It is time to do the top side of the car.

## **Machining the Racecar Top… 2 tool paths; Roughing & Finishing**

#### **Machining the Top of the Model:**

1 Remove the model from the MDX40.

2 If you used tape to hold the block to the machine, carefully remove the tape from the bottom side of the block.

3 Apply double-sided tape to the machined side of the block. Cover all the flat surfaces with tape.

4 Install the block in the MDX40 at the exact location of the previous block. Notice the installed 'corner' in which to locate the block so it is easy to re-index the model. 5 The MDX40 'remembers' its X,Y,Z zero locations. This makes it easy to accurately cut the top side of our racecar model.

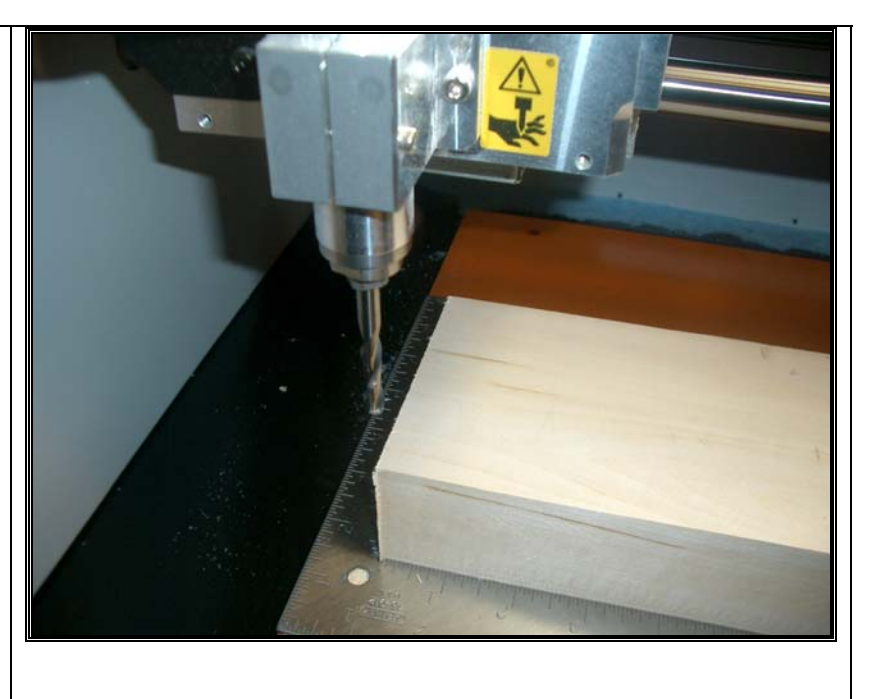

### Rhino to Modela4:

In Rhino, open the model: Racecar mdx40-top.3dm

1 Select the all polysurfaces; the car and the box model.

2 Export as an stl file type. Pick the 'Save as type' stereolithography (.stl).

3 Name the file: Top-mdx40.stl

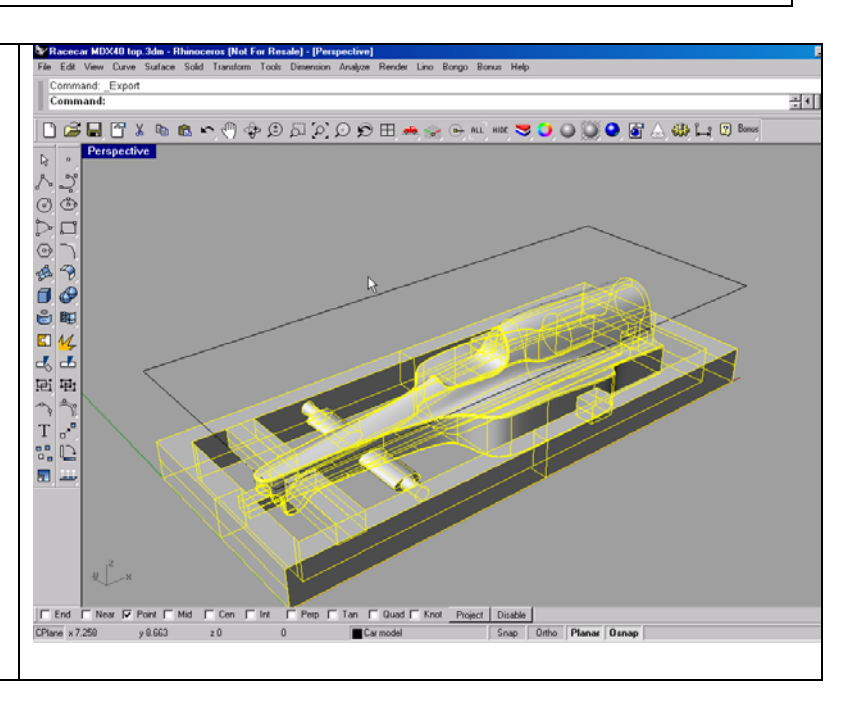

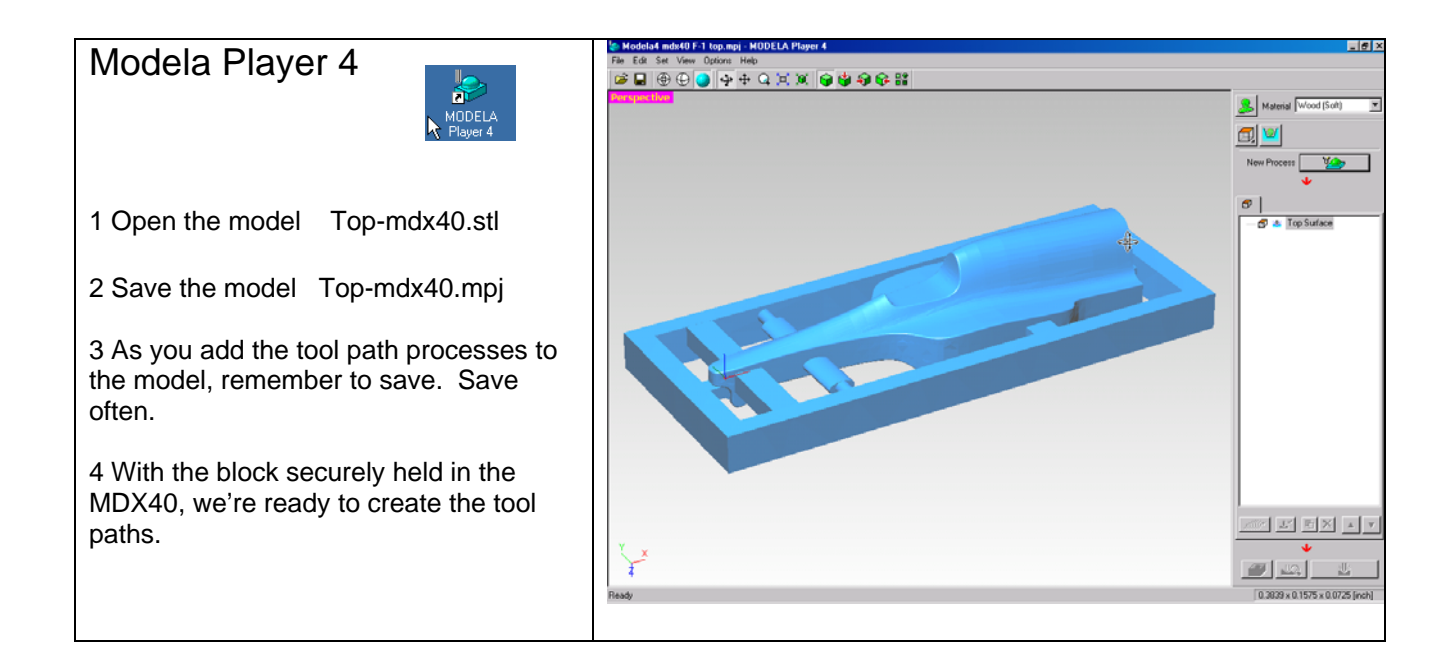

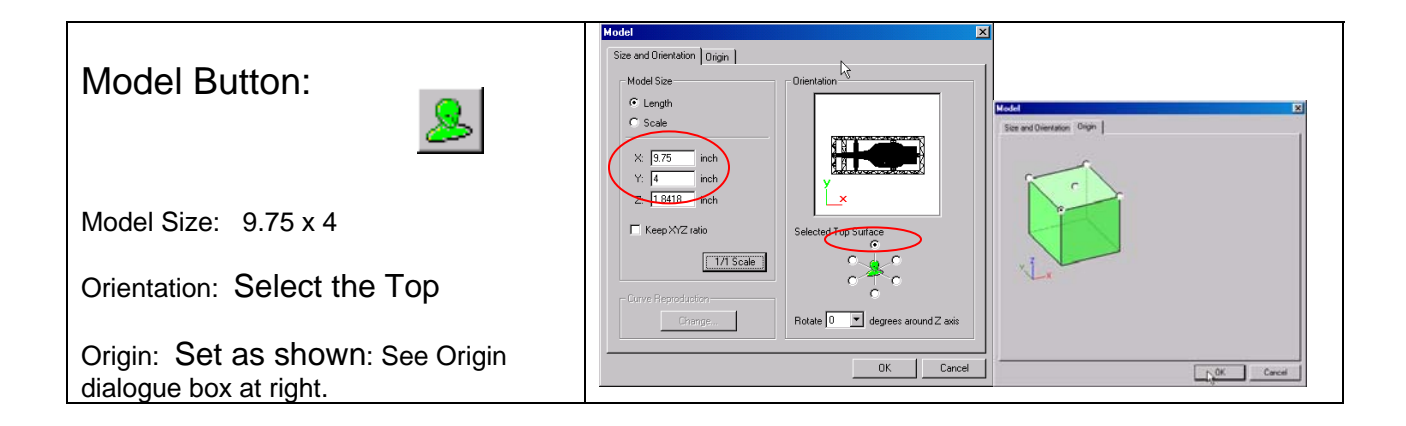

# Cutting Surfaces Button:

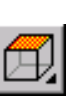

Select One side machining.

Top, as shown, will be machined. We will machine much of the original stock block as we cut out the racecar. This will alleviate excessive plunging by the cutter which puts strain on the system.

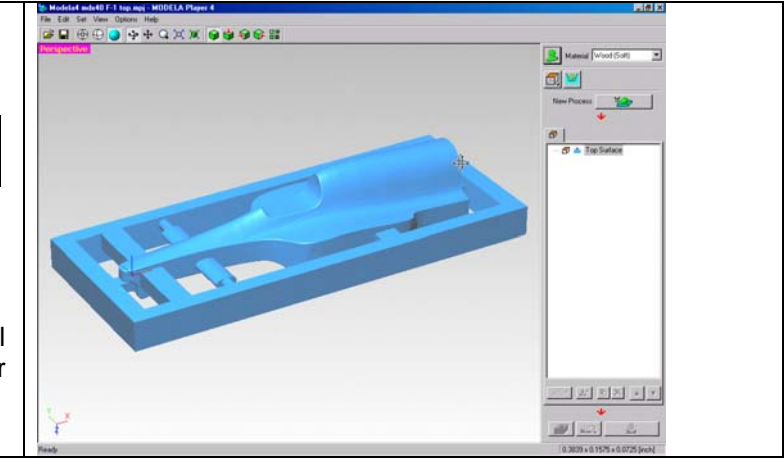

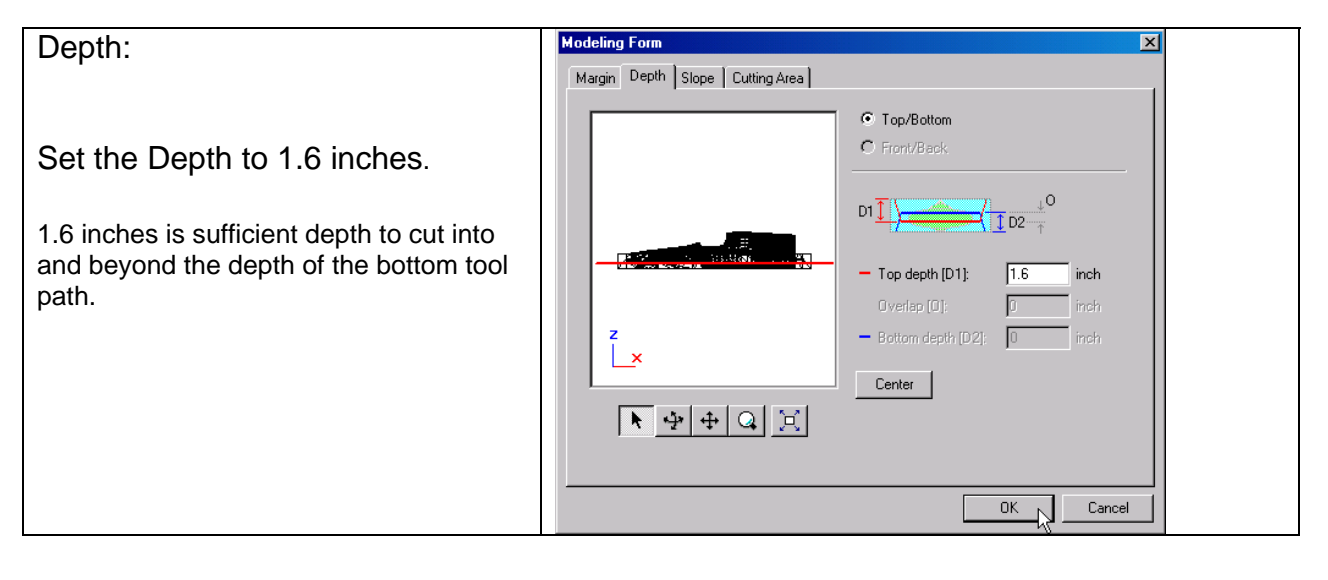

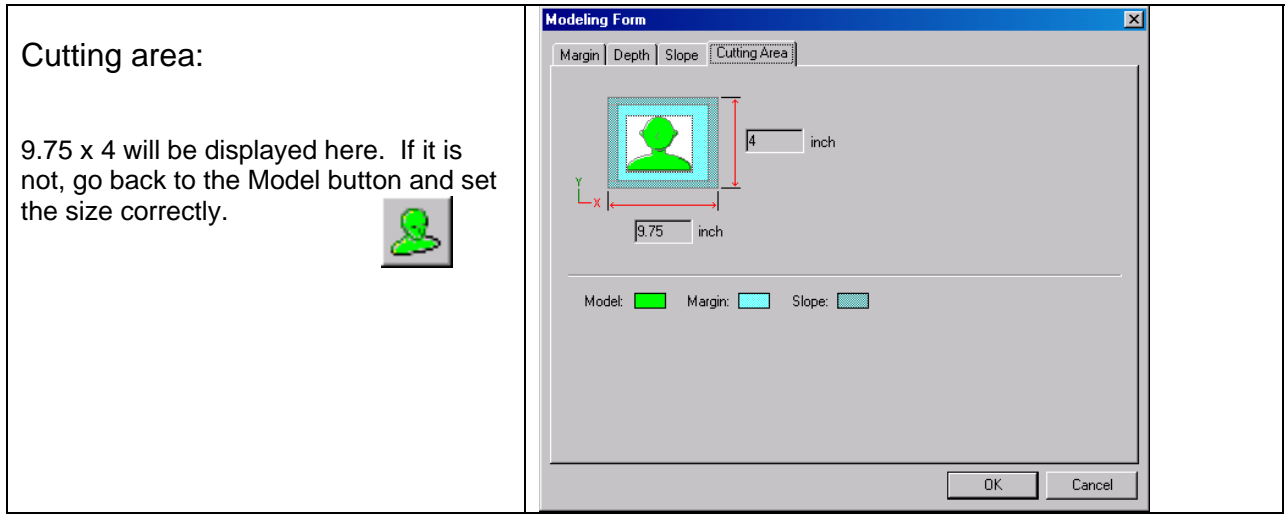

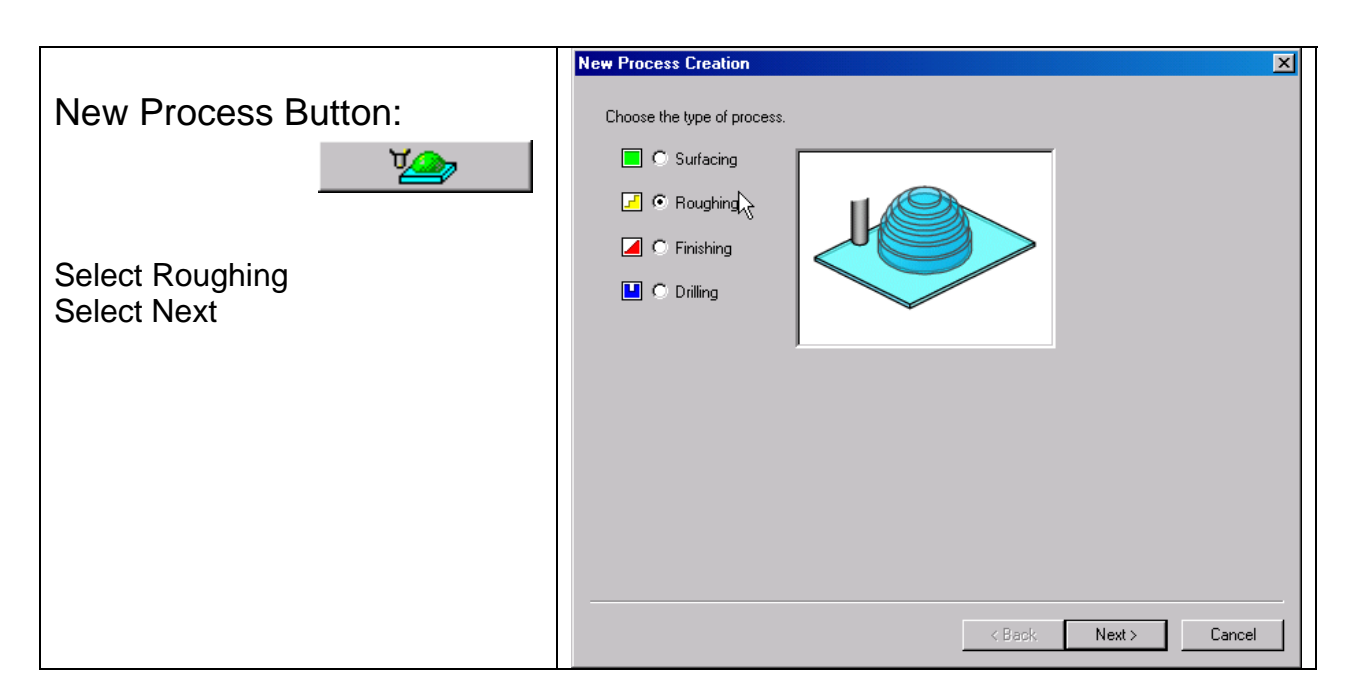

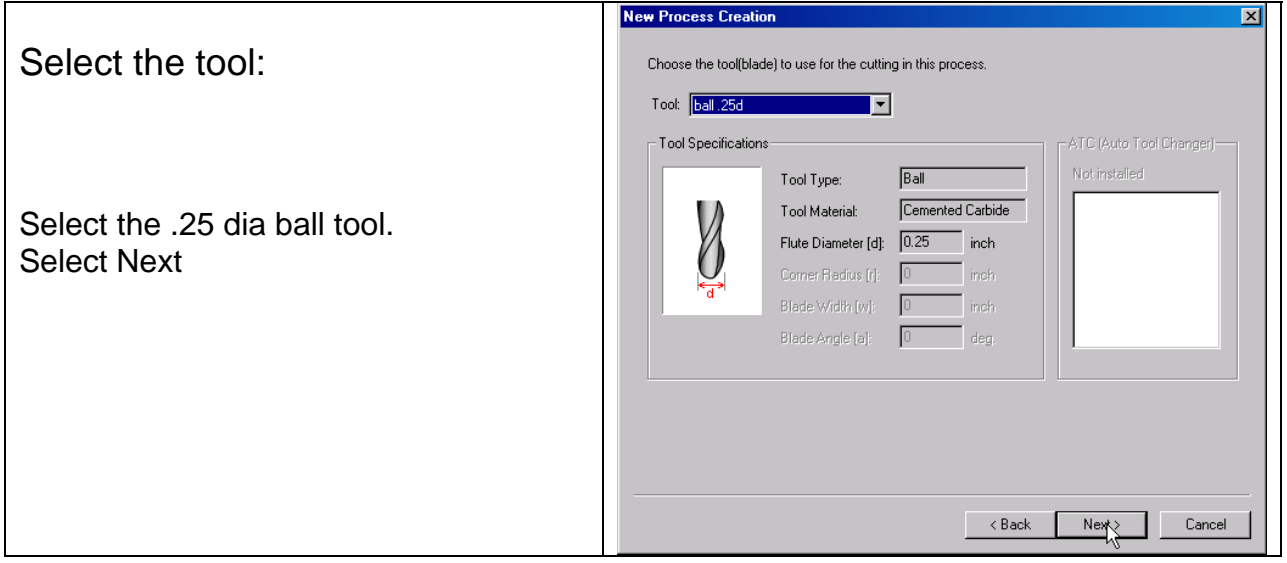

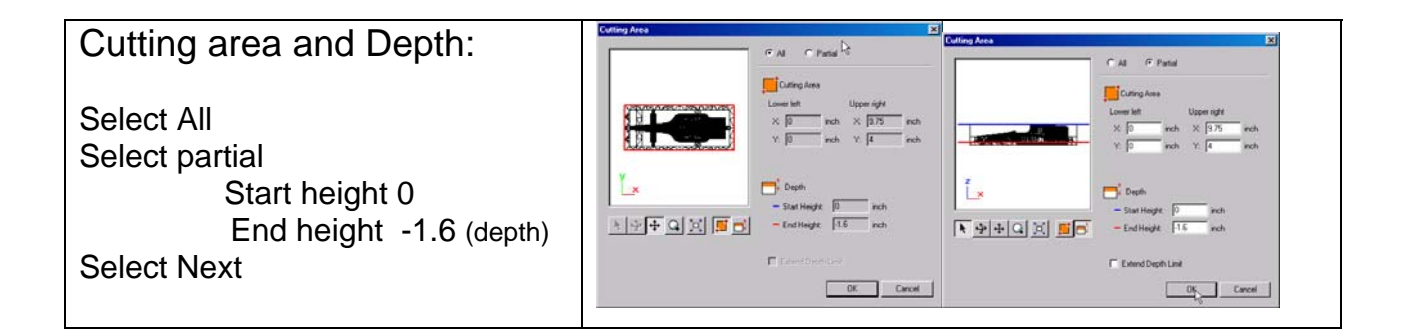

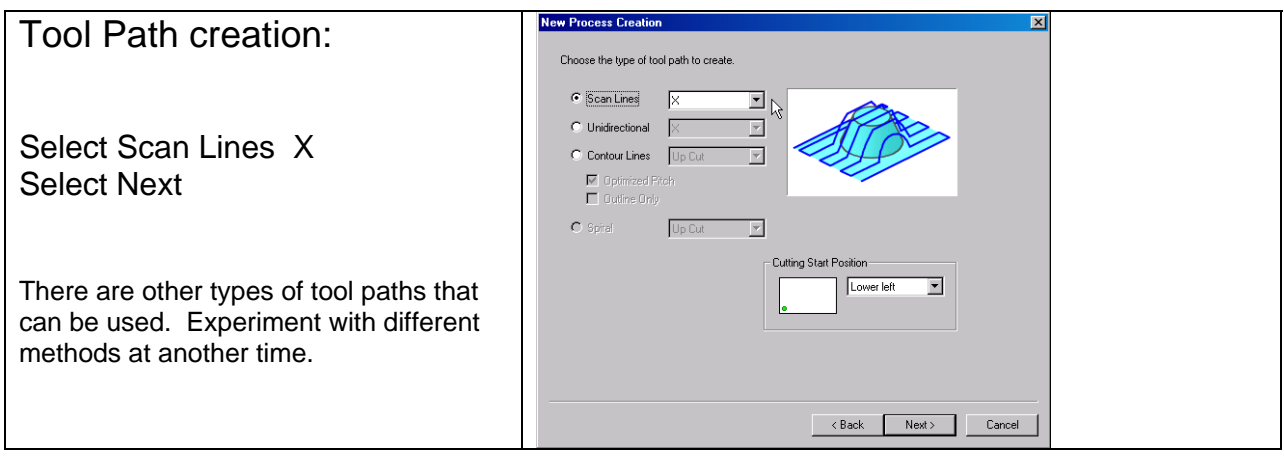

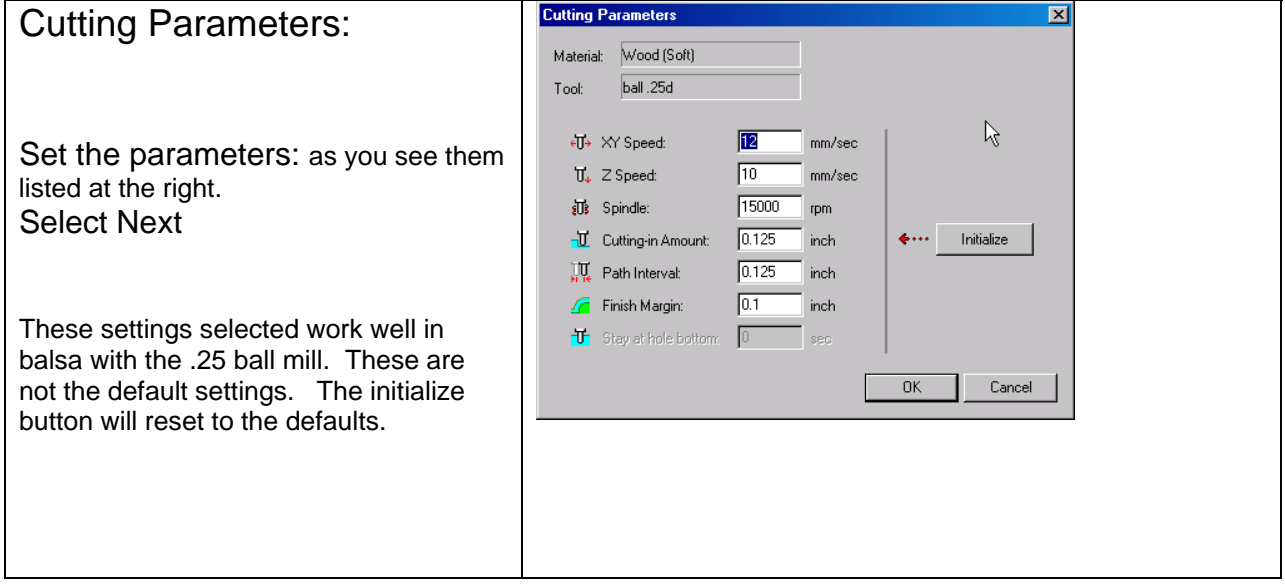

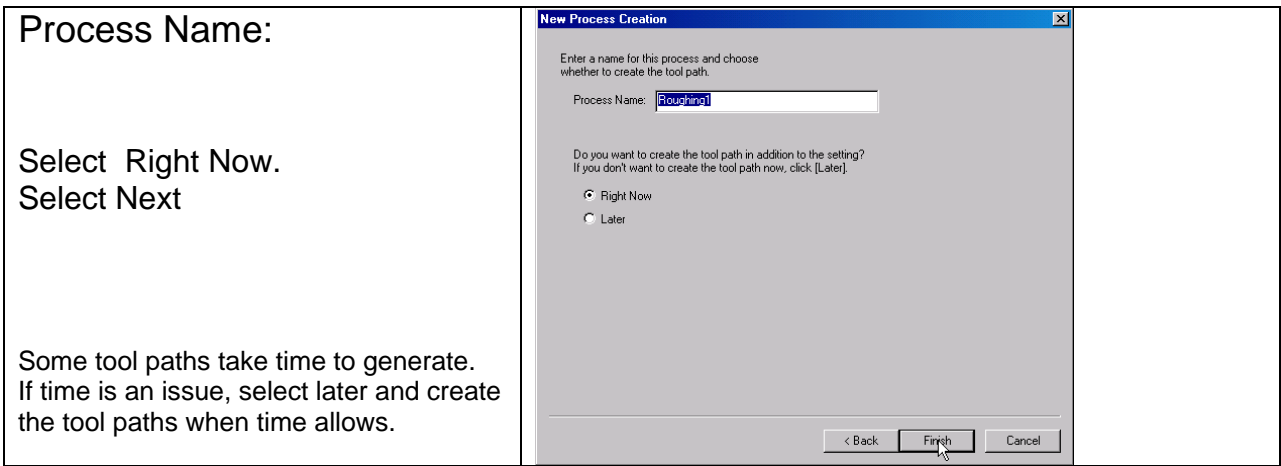

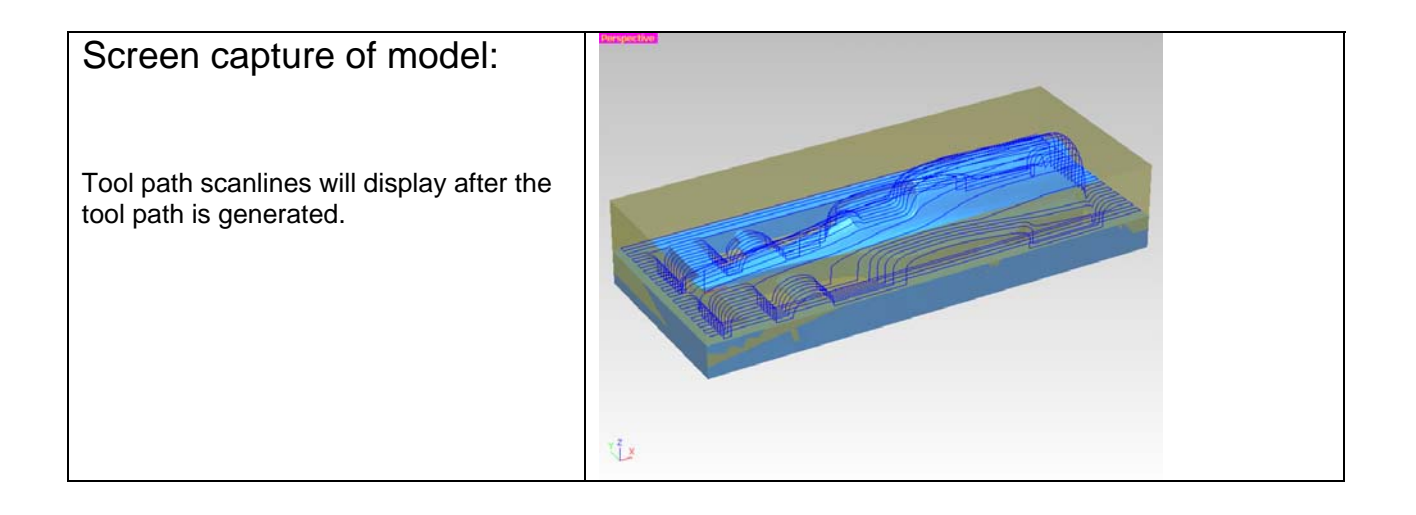

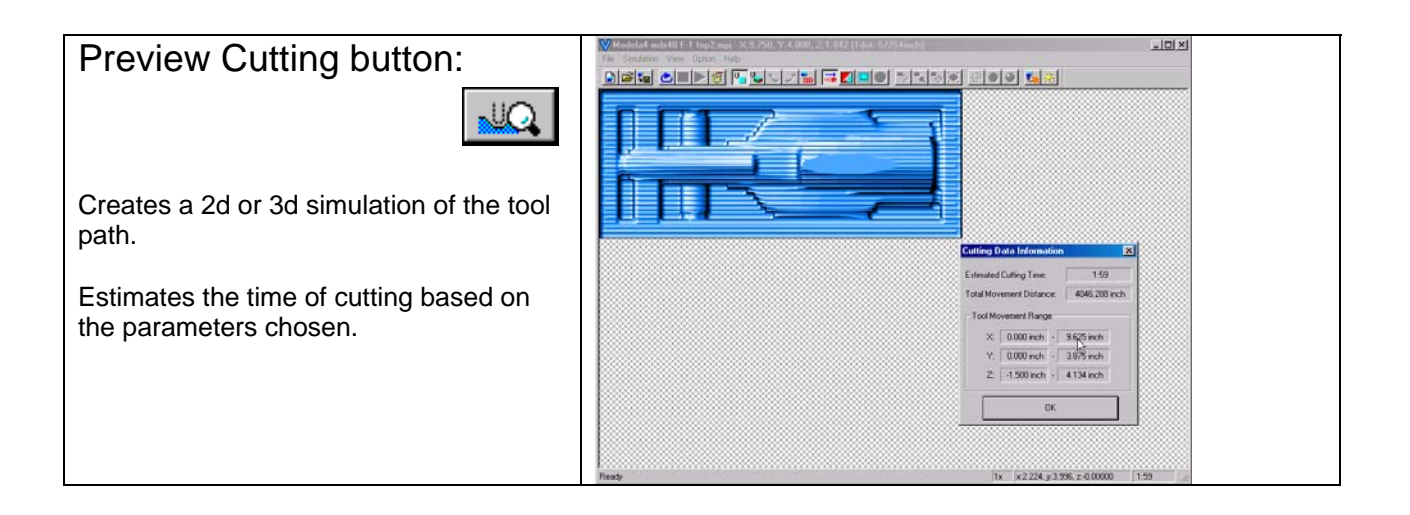

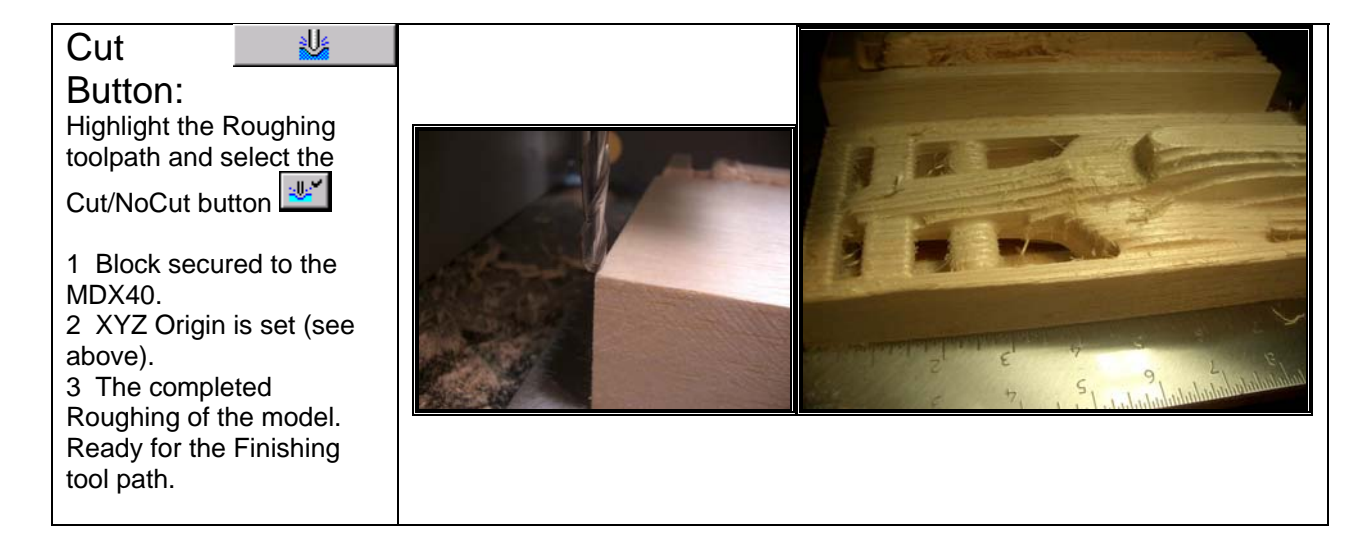

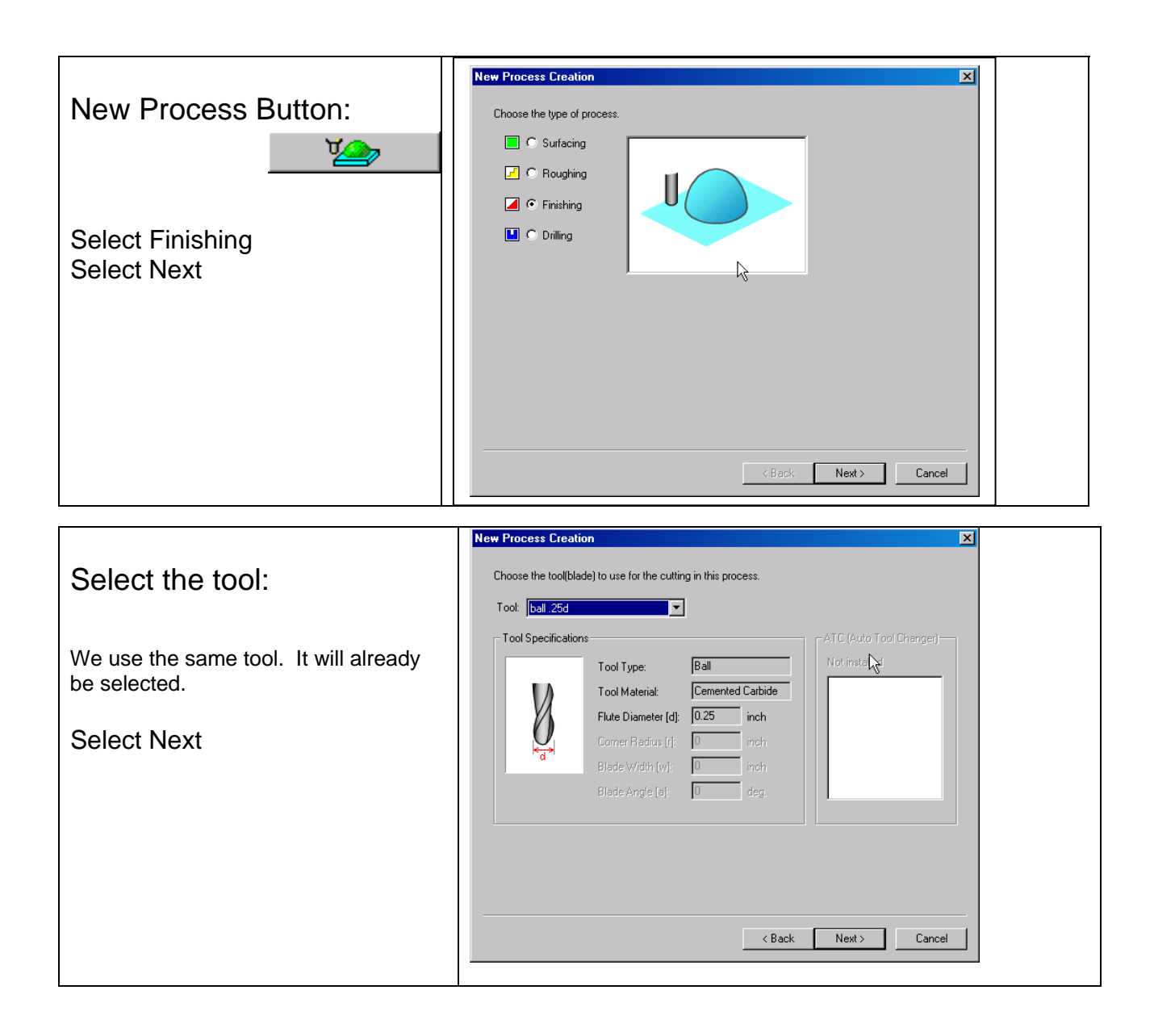

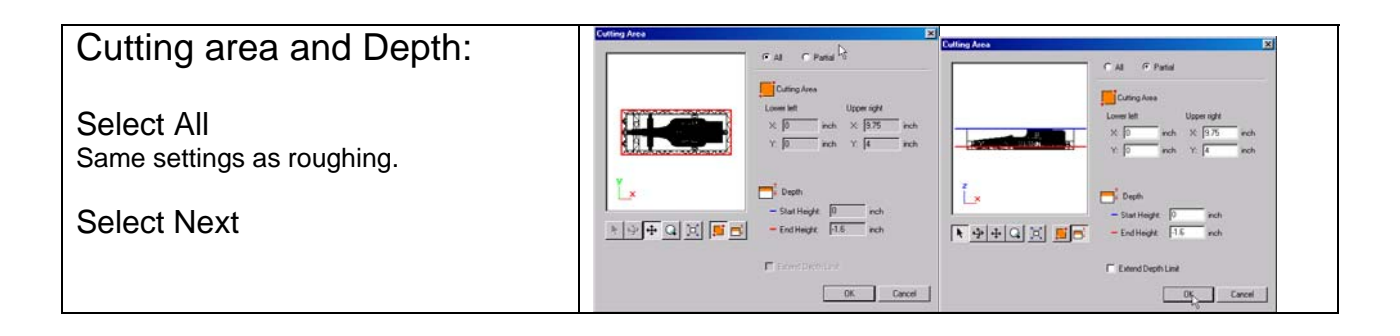

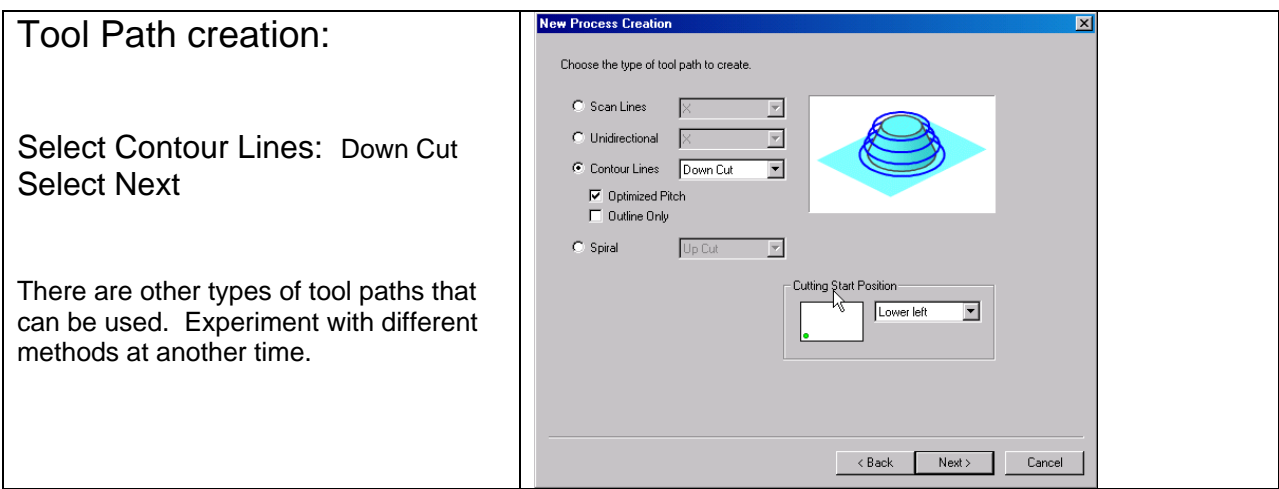

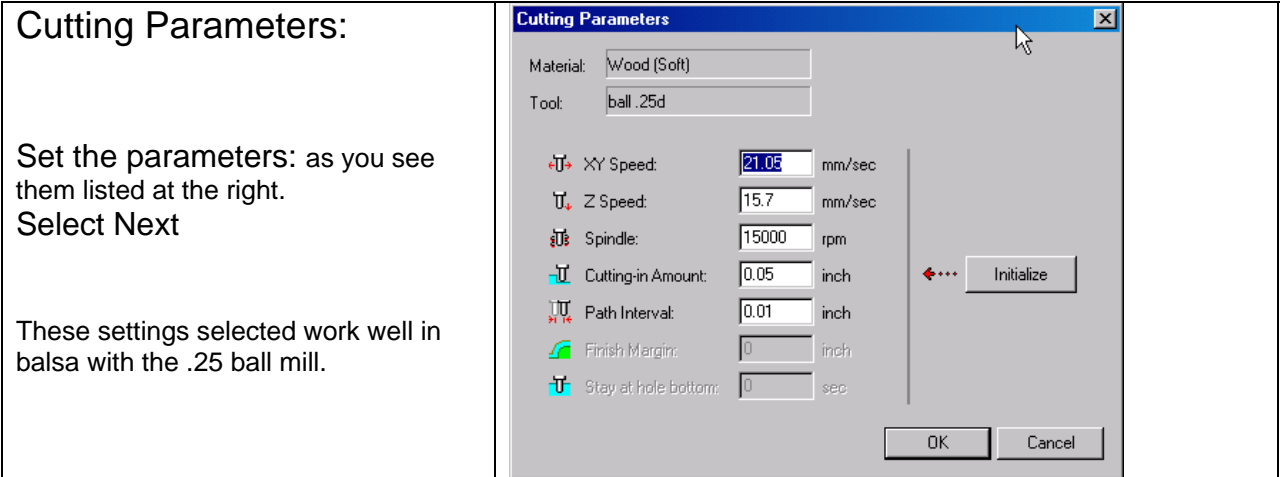

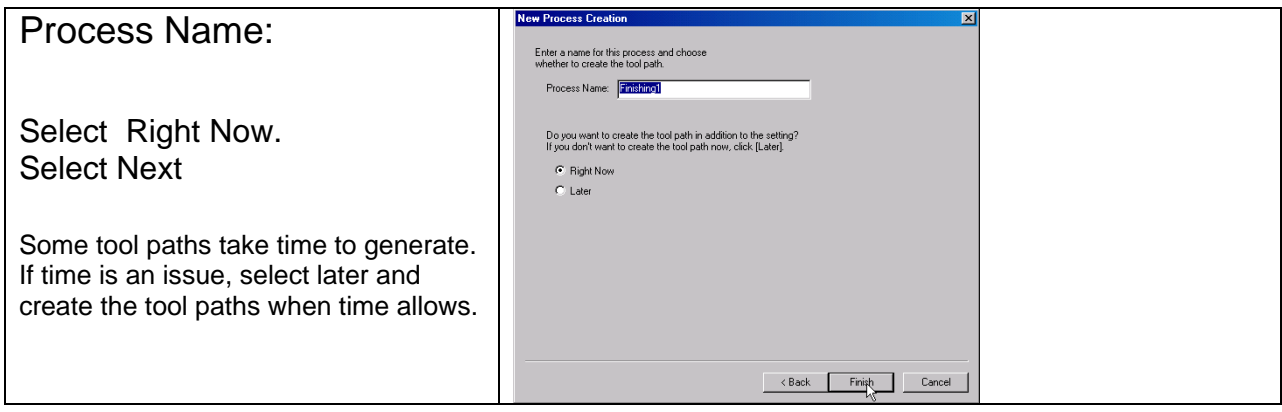

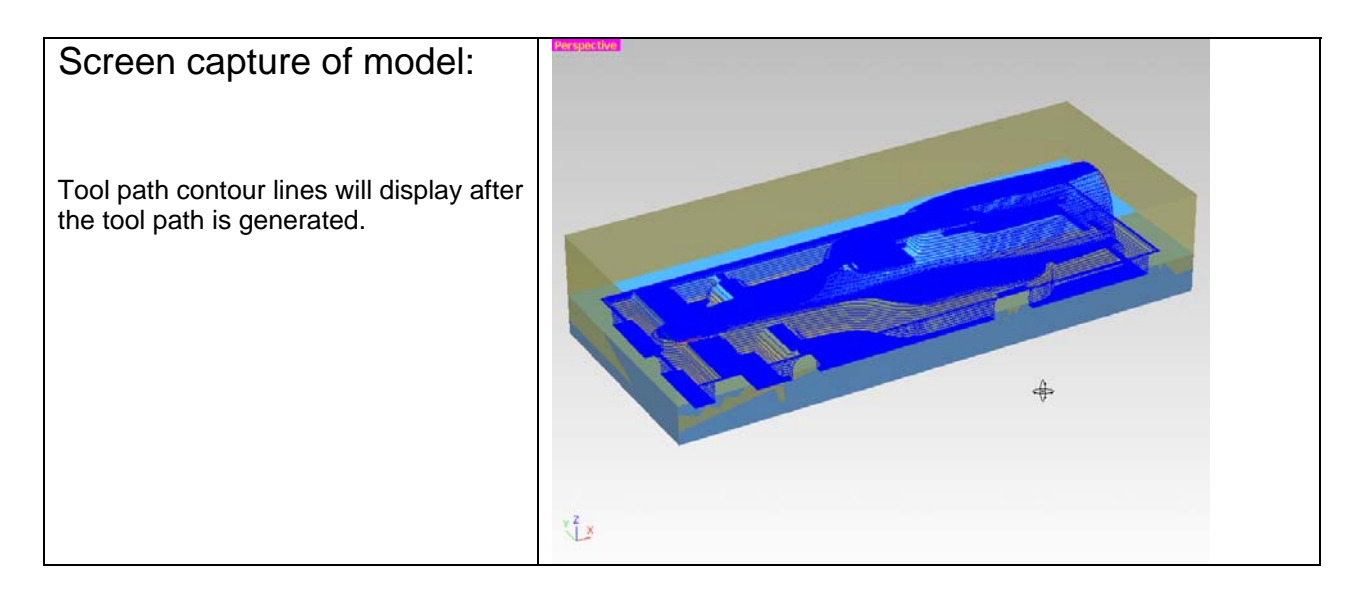

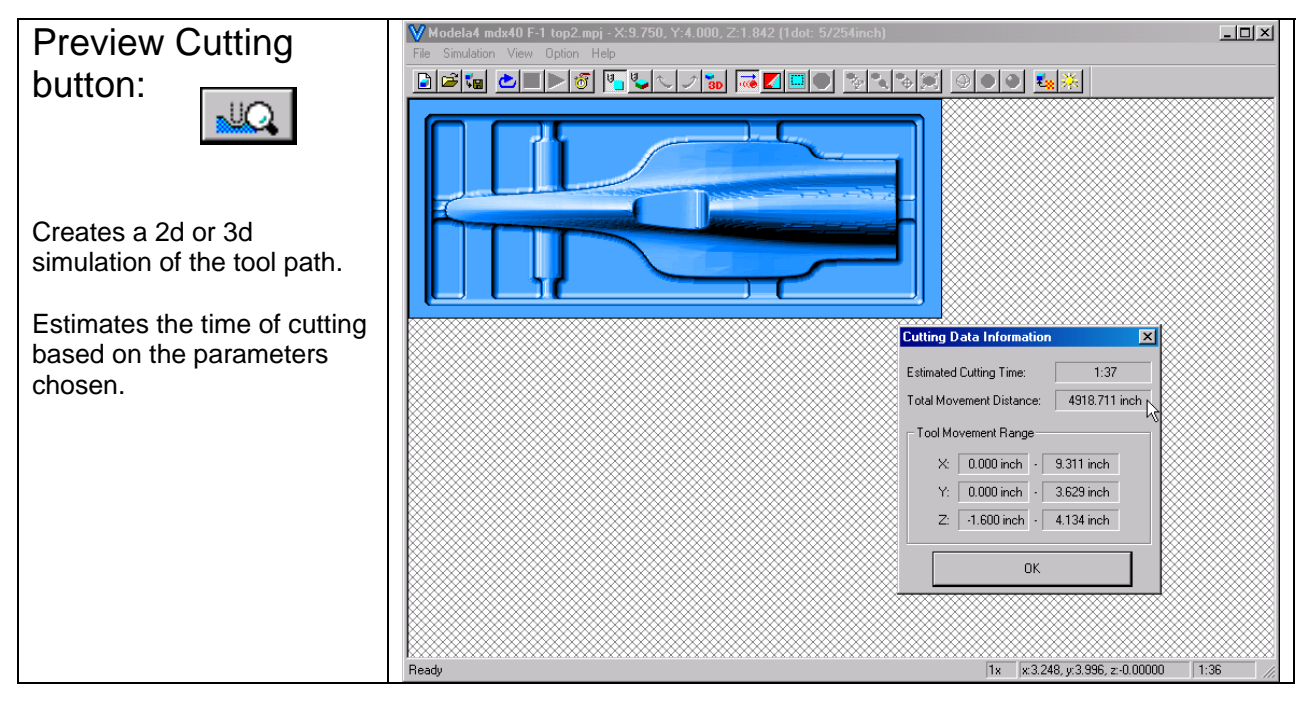

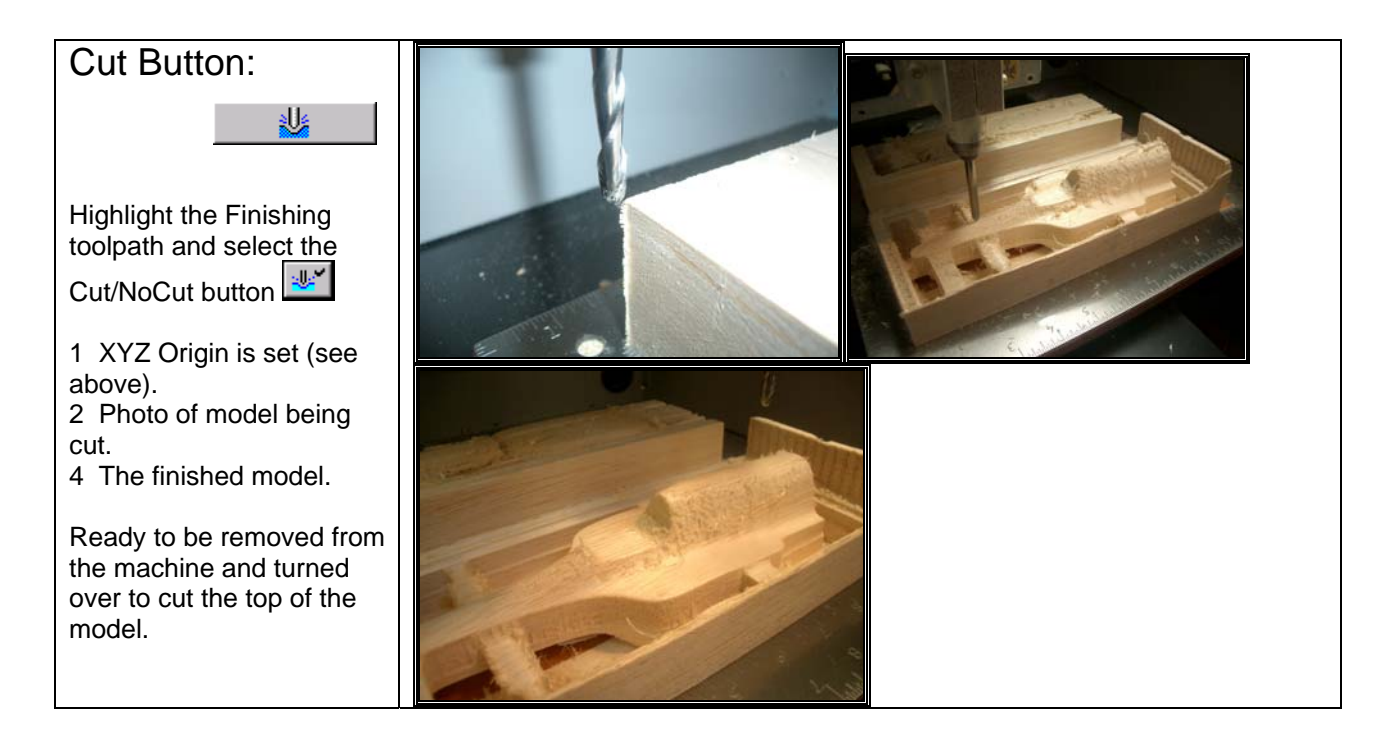

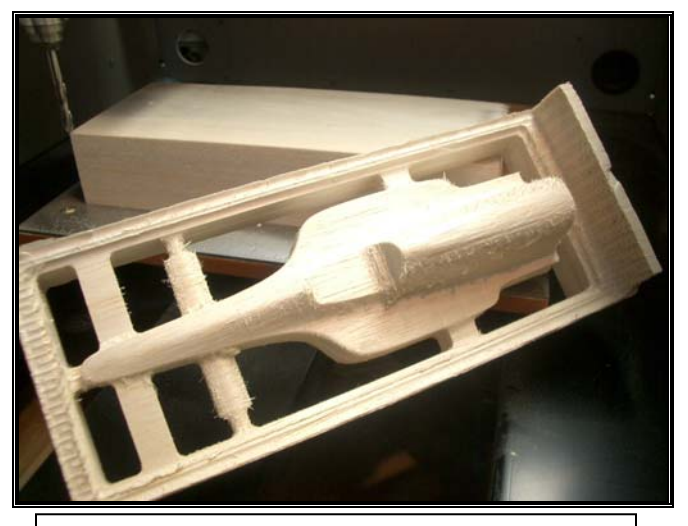

Finished model ready for removal from the support block

Author's Notes:

Roland Modela Player 4… tool paths. Roland MDX-40… cnc machine with in Balsa. F-1 racecar… modeled with Rhinoceros. Cutter used… 1/4 inch solid carbide 2 flute end mill.

The tutorial is considered a 'work-in-progress'. It is one teacher's approach to cutting this racecar. If you have suggestions, send them along.